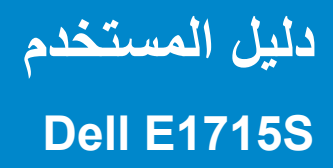

**رقم الطراز: S1715E الطراز التنظيمي: Sc1715E**

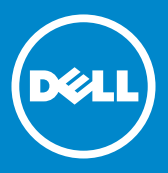

**مالحظة: تشير المالحظة إلى معلومات مهمة تساعدك في االستخدام األفضل للكمبيوتر.** D

**تنبيه: يشير التنبيه إلى إمكانية حدوث تلف باألجزاء المادية أو فقدان البيانات في حالة عدم اتباع**   $\overline{\wedge}$ **التعليمات.**

> **تحذير: يشير التحذير إلى إمكانية تلف الممتلكات أو اإلصابة الشخصية أو الوفاة.** ∧

**© حقوق الطبع والنشر 2015 - 2021 لشركة Inc Dell. جميع الحقوق محفوظة.** 

المعلومات الواردة في هذه الوثيقة عرضة للتغيير دون إشعار يمنع منعًا باتًا نسخ هذه المواد بأي وسيلة مهما كانت دون الحصول على إذن كتابي من شركة .Inc Dell. **العالمات التجارية المستخدمة في هذه الوثيقة:** Dell وشعار DELL عالمتان تجاريتان لشركة Inc Dell،. وتعد Microsoft وWindows عالمتين تجاريتين أو مسجلتين لشركة Microsoft Corporation في الواليات المتحدة و/أو بلدان أخرى. قد يتم استخدام عالمات تجارية وأسماء تجارية أخرى في هذه الوثيقة لإلشارة إما إلى الكيانات التي تدعي ملكية العلامات والأسماء أو منتجاتها. تُخلي .Dell Inc مسؤوليتها عن أي حصة في ملكية علامات تجارية وأسماء تجارية بخالف تلك المملوكة لها.

2021 – 09 النسخة المنقحة 09A

# **المحتويات**

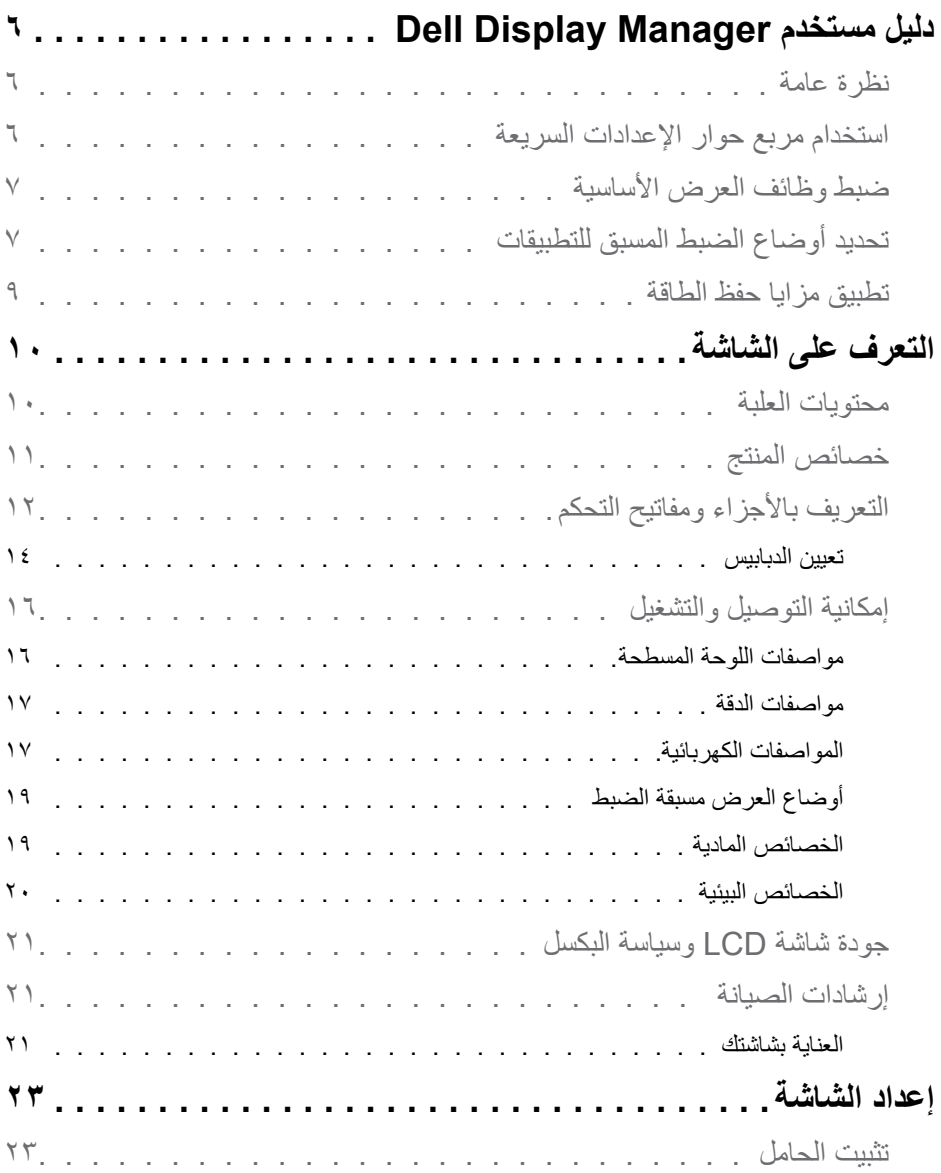

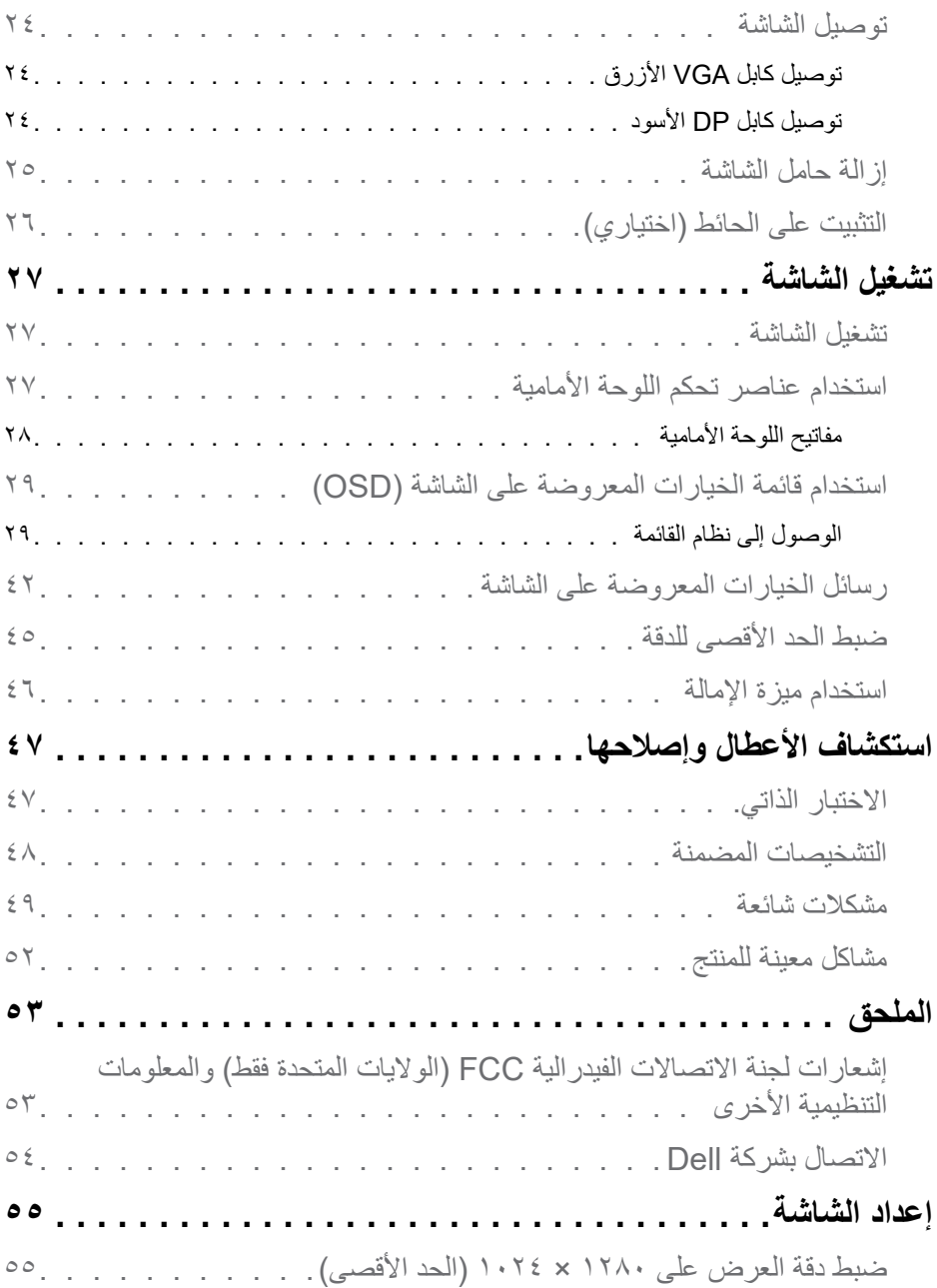

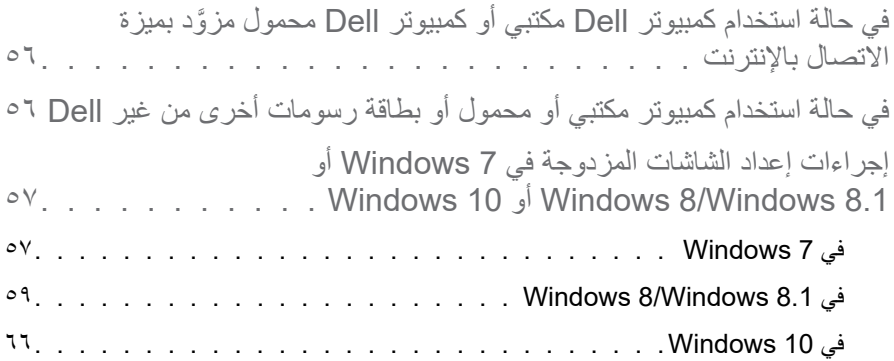

## **دليل مستخدم Manager Display Dell**

#### **نظرة عامة**

<span id="page-5-0"></span>ُستخدم إلدارة شاشة واحدة أو مجموعة من تطبيق Manager Display Dell هو تطبيق Windows ي الشاشات، ويسمح بالضبط اليدوي للصورة المعروضة، وتنفيذ اإلعدادات التلقائية، وإدارة الطاقة، وتدوير صورة، وميزات أخرى في طرز Dell محددة. وبمجرد التثبيت، سيتم تشغيل Manager Display Dell كل مرة يتم فيها بدء تشغيل النظام وسيتم وضع رمزه في علبة اإلشعارات. تتوفر معلومات حول الشاشات ً المتصلة بالنظام دائما عند مرور مؤشر الماوس فوق رمز علبة اإلشعارات.

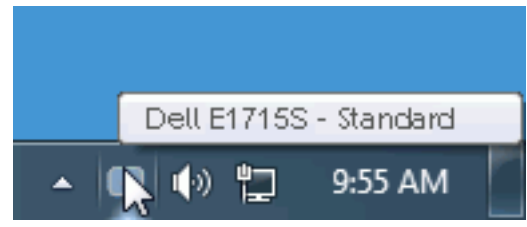

#### **استخدام مربع حوار اإلعدادات السريعة**

يؤدي النقر فوق علبة إشعارات Manager Display Dell إلى فتح مربع الحوار Settings Quick )اإلعدادات السريعة(. عند توصيل أكثر من طراز Dell مدعوم بالنظام، يمكن تحديد شاشة مستهدفة معينة باستخدام القائمة المتوفرة. يسمح لك مربع حوار اإلعدادات السريعة بتعيين تباين الشاشة وسطوعها على مستويات ملائمة؛ إذ يمكن تحديد أوضاع مسبقة الضبط يدويًا أو تعيينها على الوضع التلقائي، فضلاً عن إمكانية تغيير دقة الشاشة.

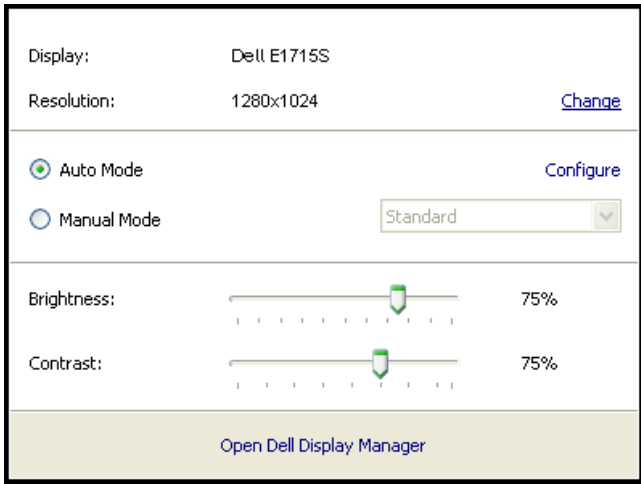

<span id="page-6-0"></span>ً يوفر مربع حوار اإلعدادات السريعة أيضا إمكانية الوصول إلى واجهة المستخدم المتقدمة في Dell Display Manager لضبط الوظائف الأساسية وتهيئة الوضع التلقائي والوصول إلى ميزات أخرى.

**ضبط وظائف العرض األساسية**

يمكن تطبيق وضع ضبط مسبق للشاشة المحددة يدويًا باستخدام القائمة في علامة التبويب Basic (اساسي). ربدلاً من ذلك، يمكن تفعيل Auto Mode (الوضع التلقائي). يؤدي الوضع التلقائي إلى تطبيق الوضع المسبق الضبط المفضل تلقائيًا عند تنشيط تطبيقات محددة. وتظهر رسالة للحظات على الشاشة وتعرض وضع الضبط المسبق الحالي عندما يتغير.

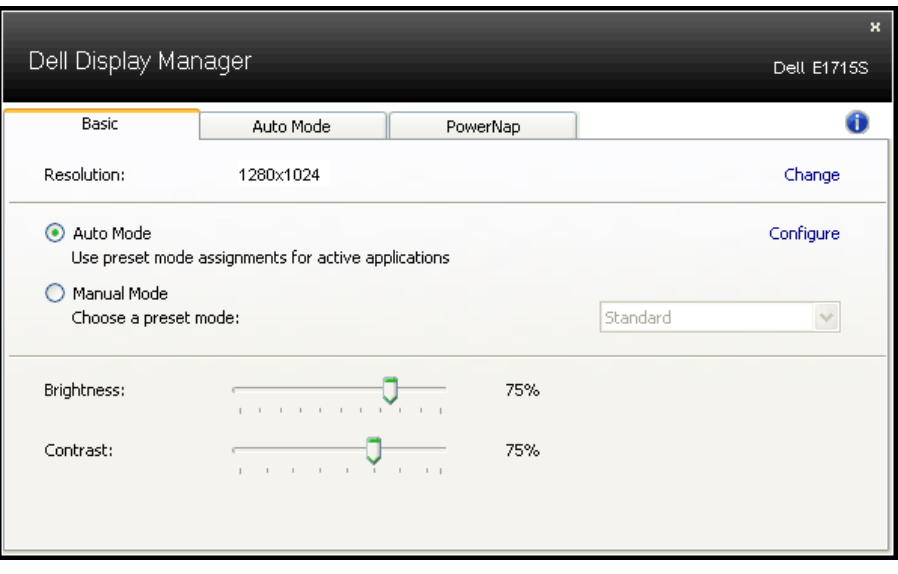

ً يمكن أيضا ضبط سطوع وتباين الشاشة المحددة مباشرة من عالمة التبويب Basic( أساسي(.

#### **تحديد أوضاع الضبط المسبق للتطبيقات**

تتيح لك علامة التبويب Auto Mode (الوضع التلقائي) إقران وضع ضبط مسبق بتطبيق محدد، وتطبيقه تلقائيًا. عند تمكين Auto Mode (الوضع التلقائي)، سيتم تحويل Dell Display Manager تلقائيًا إلى Preset Mode (وضع الضبط المسبق) المناظر عند تنشيط التطبيق المقترن. قد يكون وضع Mode Preset( وضع الضبط المسبق( المخصص لتطبيق معين هو نفسه في كل شاشة متصلة، أو قد يختلف من شاشة واحدة إلى التي تليها. تم تهيئة Dell Display Manager مسبقًا للعديد من التطبيقات الشهيرة. لإضافة تطبيق جديد إلى قائمة التعيين، ما عليك سوى سحب التطبيق من قائمة Start (ابدأ) من سطح مكتب Windows أو أي مكان آخر وإسقاطه في القائمة الحالية.

لا ملاحظة: لا يتم دعم تعيين Preset Mode (وضع الضبط المسبق) الذي يستهدف الملفات الدفعية والبرامج النصية وأدوات التحميل، وكذلك الملفات غير القابلة للتنفيذ مثل سجالت zip أو الملفات َّ المحزمة، وسيكون غير مفعل.

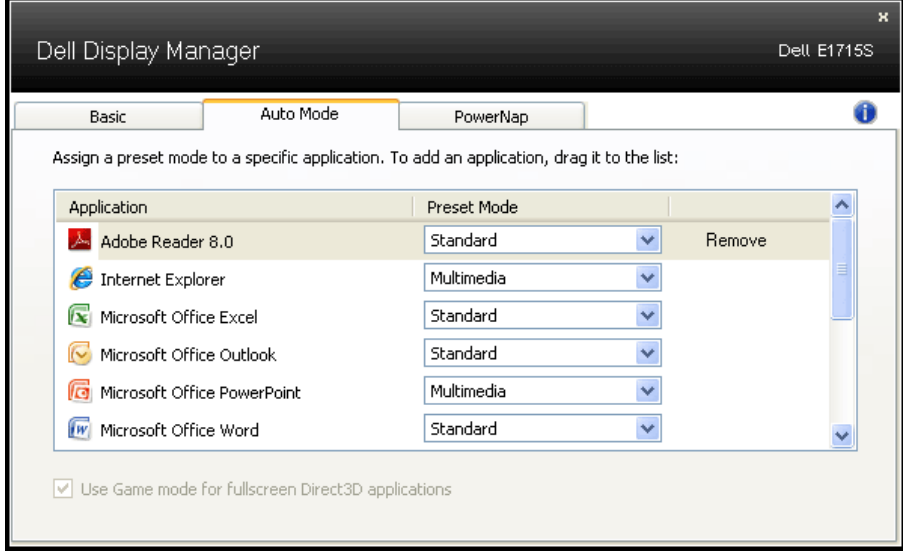

#### **تطبيق مزايا حفظ الطاقة**

<span id="page-8-0"></span>ُ في بعض طرز Dell المدعومة، ستتاح عالمة التبويب PowerNap لتوفير خيارات المحافظة على الطاقة. عند تنشيط شاشة التوقف، يمكن ضبط سطوع الشاشة لمستوى الحد األدنى أو يمكن وإدخال الشاشة في وضع السكون لتوفير مزيد من الطاقة.

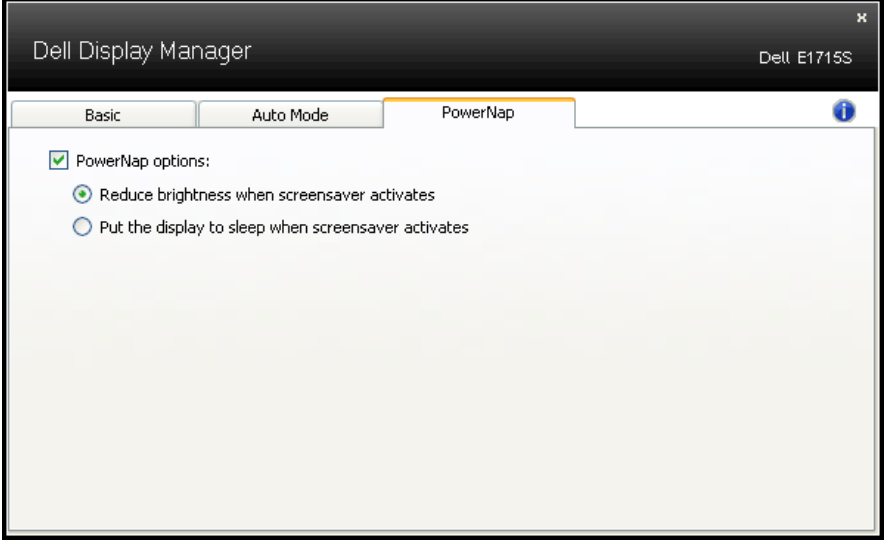

## **التعرف على الشاشة**

**محتويات العلبة** 

<span id="page-9-0"></span>يتم شحن الشاشة برفقة المكونات المبينة أدناه. تأكد من استالم جميع المكونات و**[االتصال بشركة](#page-53-0) Dell** في حالة عدم وجود شيء.

مالحظة: بعض العناصر قد تكون اختيارية وقد ال يتم شحنها مع الشاشة. قد تكون بعض المزايا أو الوسائط غير متاحة في بلدان معينة.

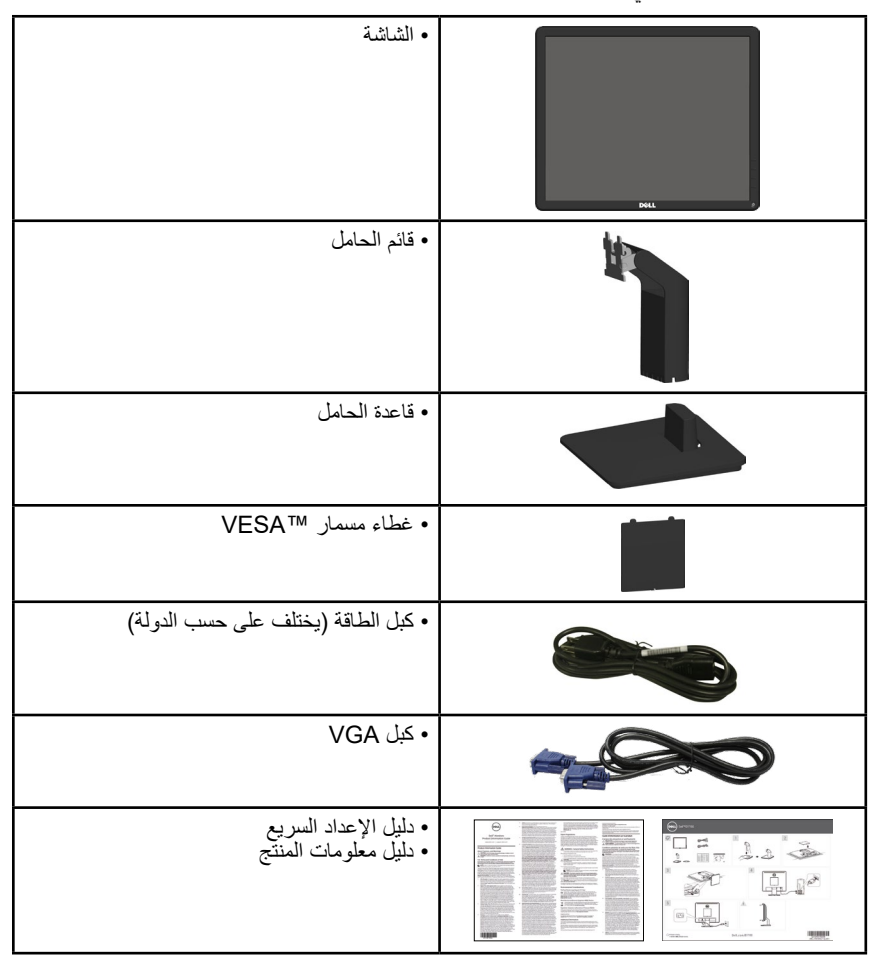

#### **خصائص المنتج**

<span id="page-10-0"></span>تحتوي شاشة العرض اللوحية المسطحة S1715E على مصفوفة نشطة وترانزستتور بغشاء رقيق وشاشة الكريستال السائل. تشمل ميزات الشاشة ما يلي:

- حجم الصورة المرئية المقيس قطريًا ٤٣٫٢ سم (١٧ بوصة)، ودقة ١٢٨٠ × ١٠٢٤، إضافة إلى دعم وضع ملء الشاشة لدرجات الدقة المنخفضة.
	- شاشة LED مضاءة من الخلف
		- إمكانية ضبط اإلمالة.
- قاعدة عمود قابلة لإلزالة وفتحات تثبيت ) 100 ملم لحلول التثبيت المرن.
	- إمكانية التوصيل والتشغيل حال الدعم من قبل النظام.
	- ضبط خصائص قائمة المعلومات المعروضة على الشاشة لسهولة اإلعداد وتحسين كفاءة الشاشة.
		- فتحة قفل الحماية.
		- إمكانية إدارة األصول.
		- صفحة كود الدولة الممتدة CECP
		- متوافقة مع توجيه RoHS( تقييد استخدام مواد خطرة(.
			- ≥0.3 وات في وضع االستعداد.
				- .TCO Certified •
		- مسجل في EPEAT كلما أمكن. يتنوع تسجيل EPEAT حسب البلد. راجع الموقع [net.epeat.www](www.epeat.net) لالطالع على حالة التسجيل حسب البلد.
- **تحذير: الرجاء التأكد من أن نظام التوزيع في المبنى يوفر قاطع دائرة كهربائية بقدرة مقننة 120 أو 240 فولت، 20 أمبير )كحد أقصى(.**

## **التعريف باألجزاء ومفاتيح التحكم**

المنظر الأمامي

<span id="page-11-0"></span>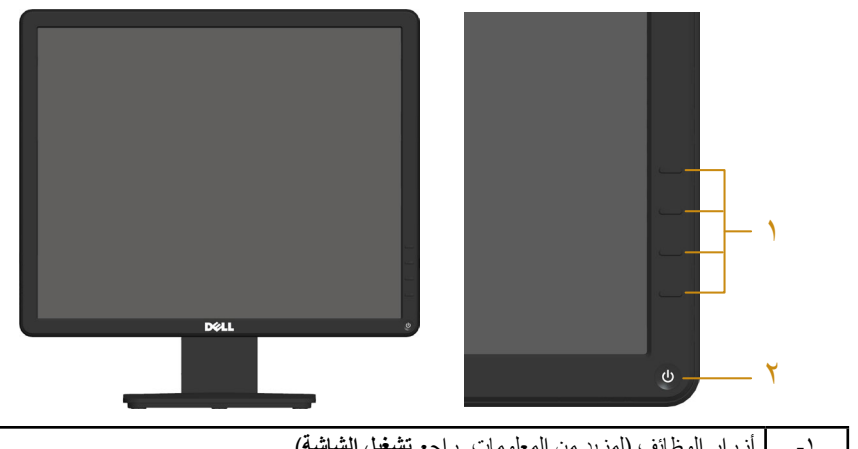

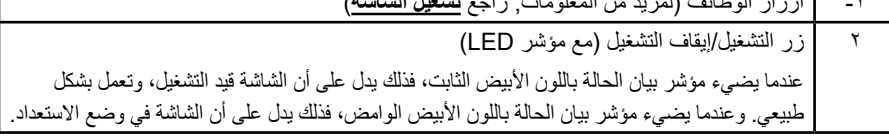

**الجانب الخلفي**

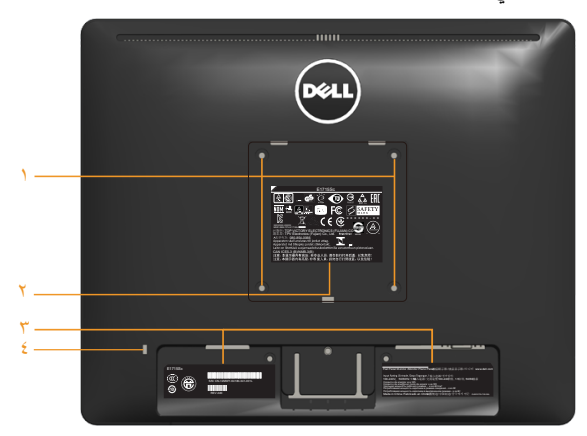

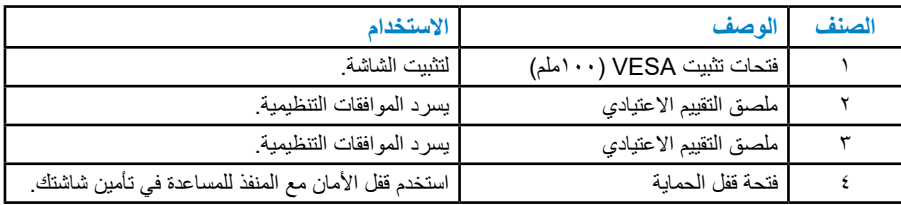

**العرض الجانبي**

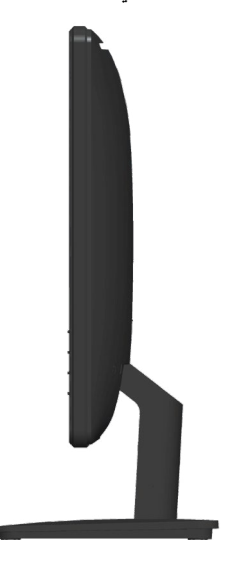

الجانب الأيمن

**منظر من أسفل**

**S1715E:**

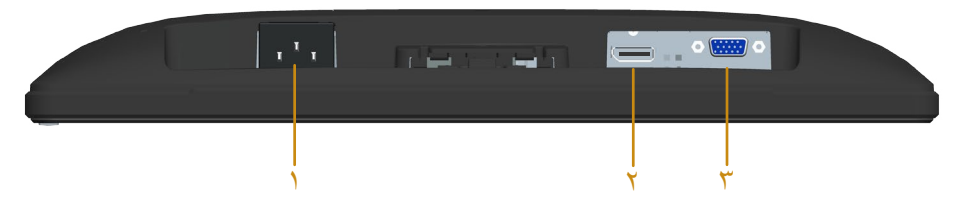

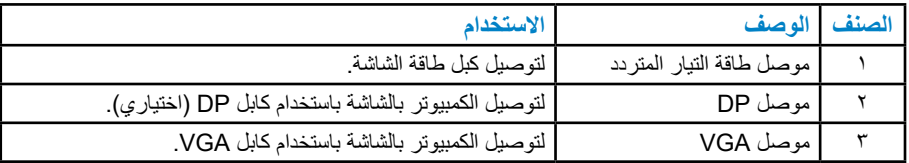

**تعيين الدبابيس**

**ًا موصل Sub-D ذو 15 سن**

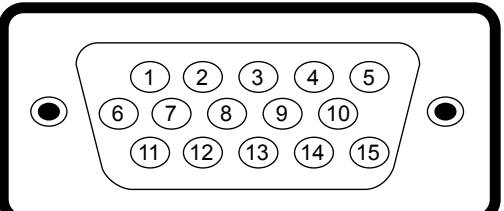

<span id="page-13-0"></span>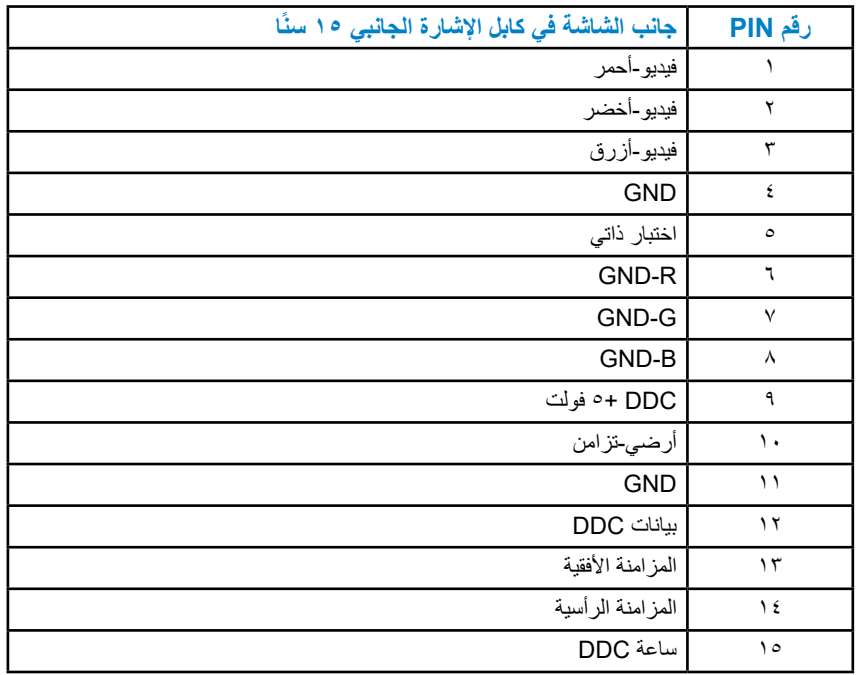

موصل DisplayPort

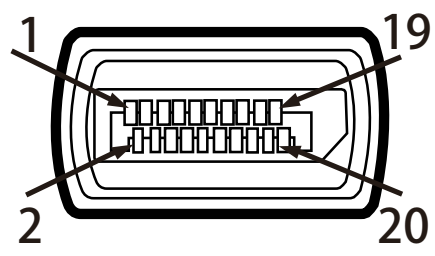

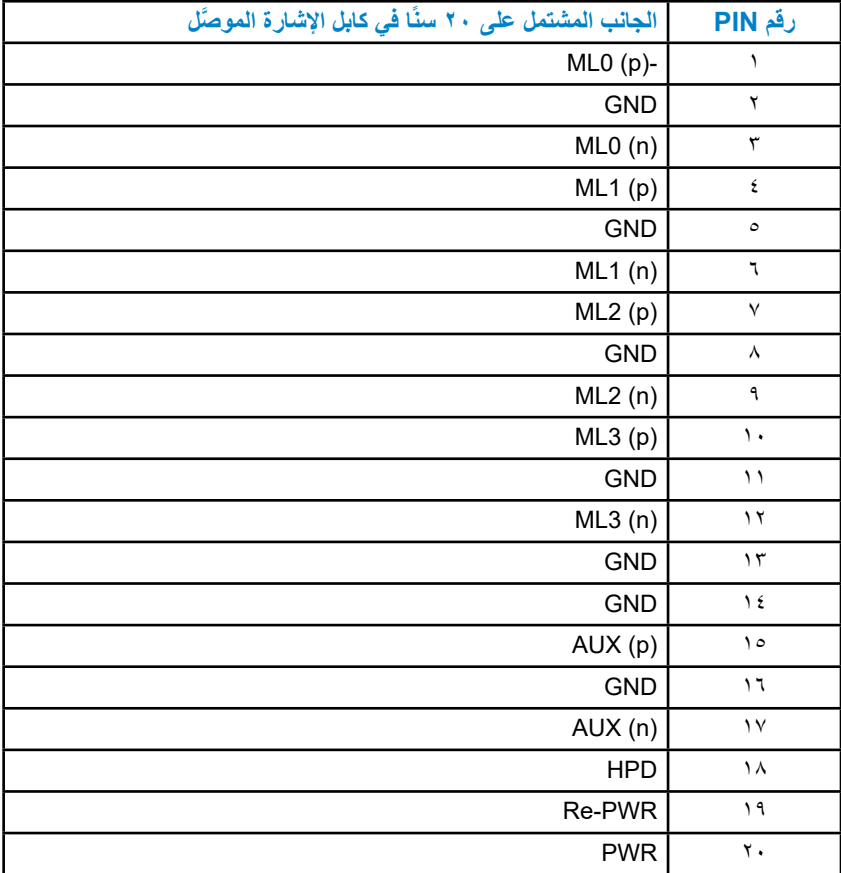

#### **إمكانية التوصيل والتشغيل**

<span id="page-15-0"></span>يمكنك تثبيت الشاشة في أي نظام متوافق مع خاصية التوصيل والتشغيل الفوري. تزود الشاشة الكمبيوتر ببيانات تعريف العرض الممتد (EDID) تلقائيًا باستخدام بروتوكولات قناة عرض البيانات (DDC) حتى يتمكن النظام من تهيئة نفسه وتهيئة إعدادات الشاشة. تعتبر معظم عمليات تثبيت الشاشة تلقائية. حيث يمكنك اختيار إعدادات مختلفة إذا أردت.

**مواصفات اللوحة المسطحة**

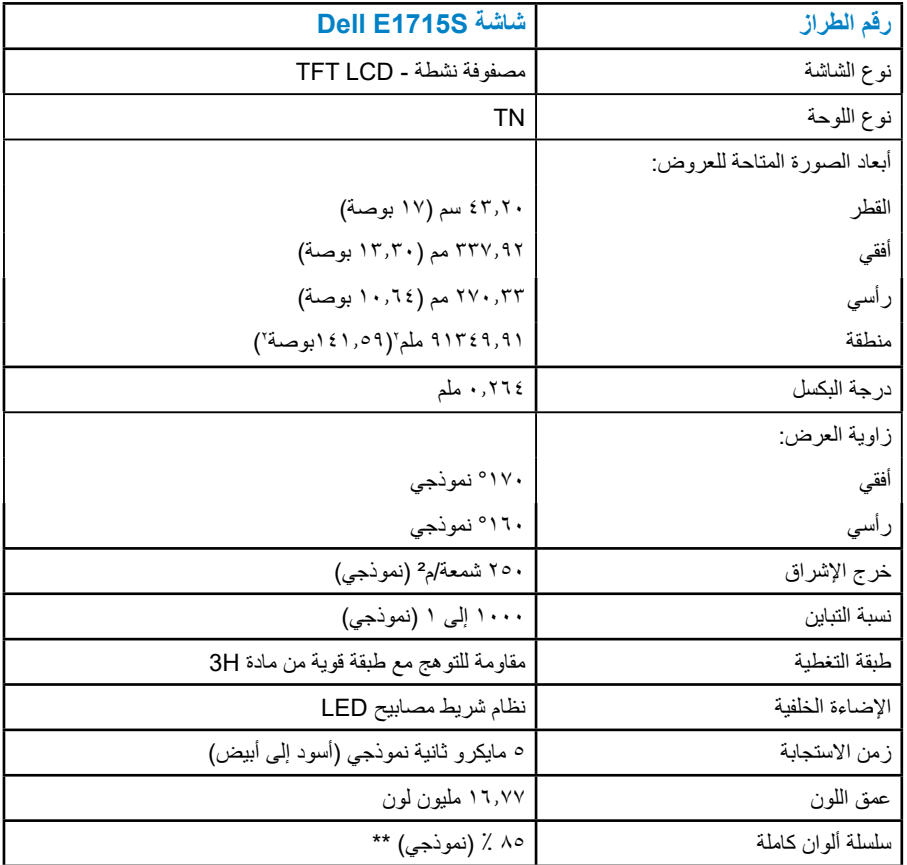

\*\* سلسلة ألوان كاملة ]S1715E( ]نموذجي( قائمة على 1976CIE( 85 % )واختبارات قياسية .(<sup>"Y</sup>) CIE1931

#### **مواصفات الدقة**

<span id="page-16-0"></span>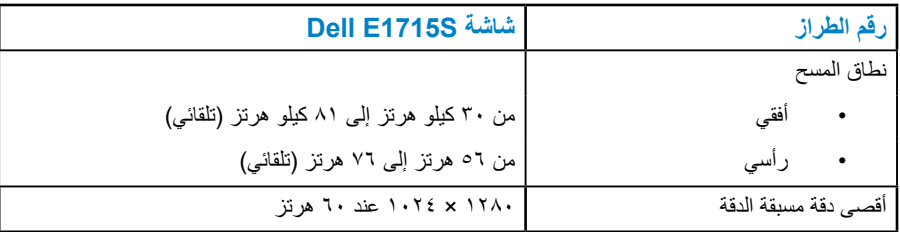

**المواصفات الكهربائية**

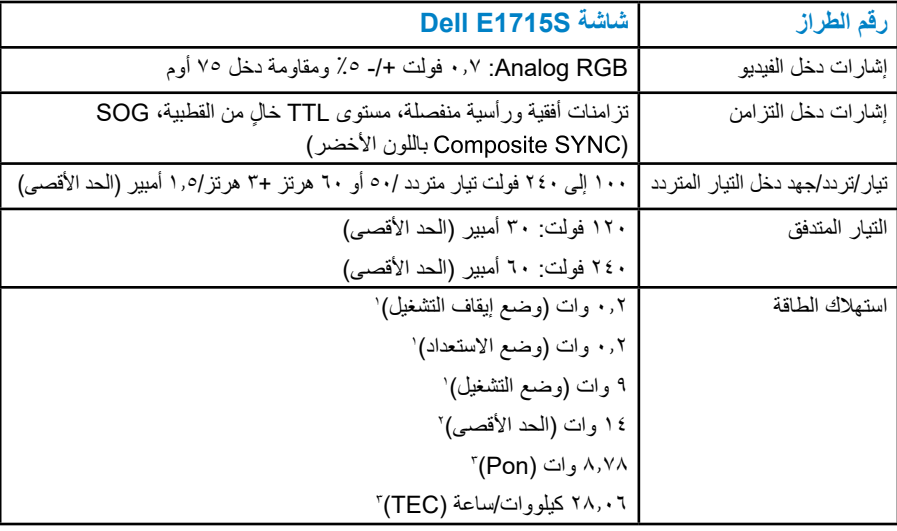

1 كما هو محدد في 2019/2021 EU و2019/2013 EU.

2 الحد األقصى إلعداد السطوع والتباين.

3 Pon: استهالك الطاقة في وضع التشغيل كما هو محدد في إصدار برنامج نجمة الطاقة 8.0 Star Energy. TEC: إجمالي استهالك الطاقة بالكيلووات في الساعة كما هو محدد في إصدار برنامج نجمة الطاقة .Energy Star 8.0

هذه الوثيقة للتعريف فقط وتعكس األداء في المعمل. وقد يختلف أداء الجهاز في الواقع حسب البرمجيات المثبتة عليه والمكونات والملحقات التي طلبتها به، وبالتالي ال يوجد إلزام على الشركة المصنعة بتحديث هذه المعلومات. وعليه يجب على العميل عدم االعتماد على هذه المعلومات في اتخاذ القرارات حول نسب التجاوز الكهربائية وغيرها. ولا تضمن الشركة المصنعة ضمنيًا أو صريحًا دقة أو تمام هذه المعلومات.

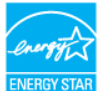

 **مالحظة: هذه الشاشة معتمدة من برنامج نجمة الطاقة STAR ENERGY.**

**هذا المنتج متوافق مع معيار STAR ENERGY بإعدادات المصنع االفتراضية والتي يمكن استعادتها من خالل وظيفة Reset Factory( إعادة ضبط المصنع( من قائمة OSD. ويؤدي تغيير اإلعدادات االفتراضية من المصنع أو تمكين الميزات األخرى في المنتج إلى زيادة استهالك الطاقة، األمر الذي قد يؤدي إلى زيادة استهالك الطاقة فيما يتعلق بتصنيف STAR ENERGY**.

#### <span id="page-18-1"></span>**أوضاع العرض مسبقة الضبط**

<span id="page-18-0"></span>يسرد الجدول التالي األوضاع سابقة الضبط والتي تضمن من خاللها شركة Dell حجم الصورة والتمركز: **S1715E:**

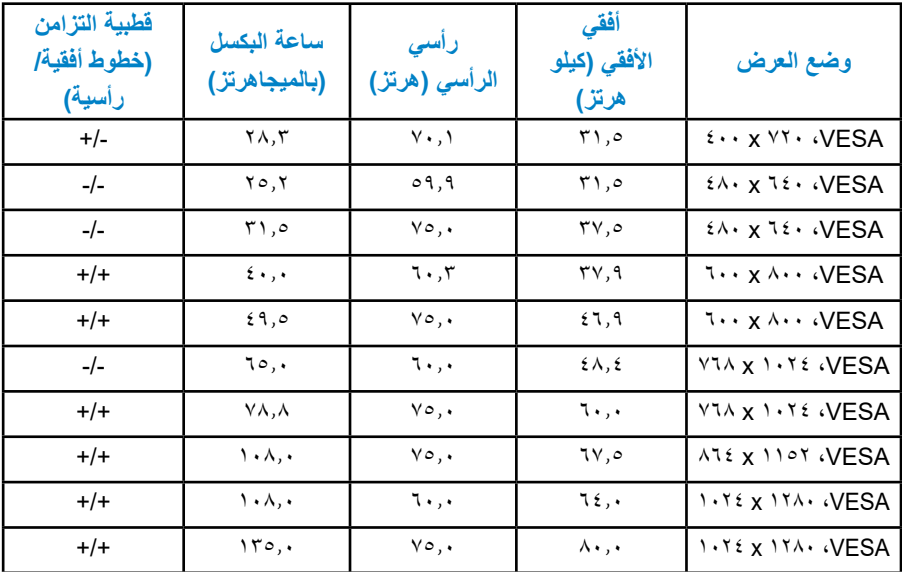

**الخصائص المادية**

يسرد الجدول التالي الخصائص المادية للشاشة:

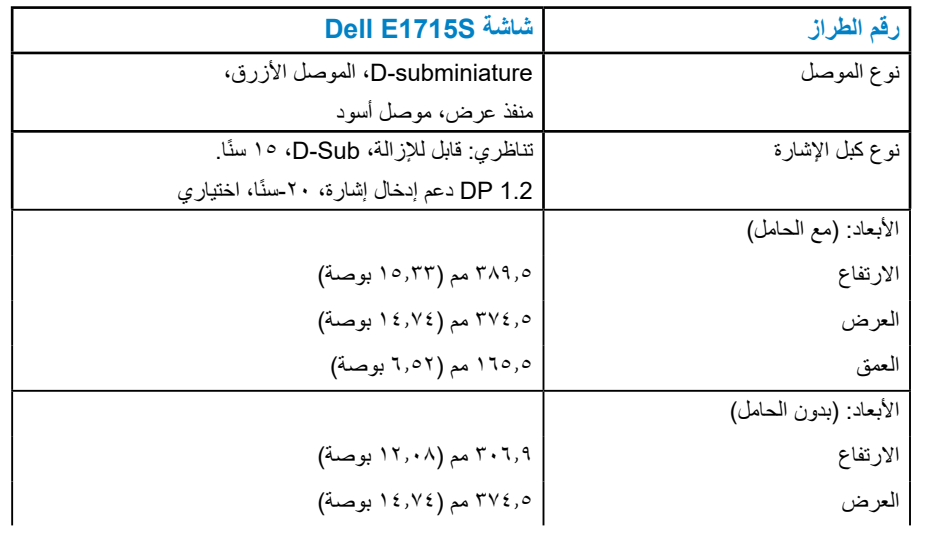

<span id="page-19-0"></span>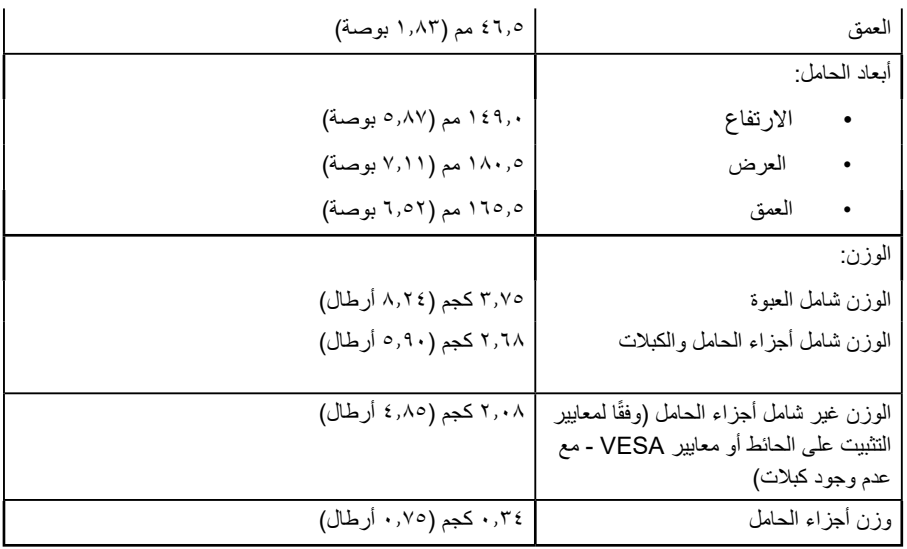

**الخصائص البيئية**

يسرد الجدول التالي الظروف البيئية لشاشتك:

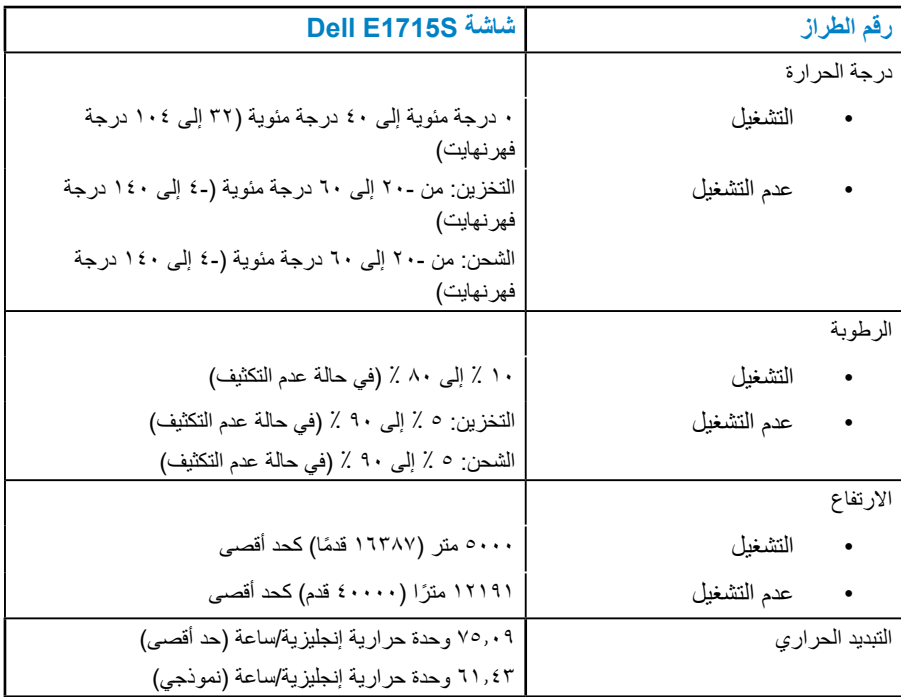

#### **جودة شاشة LCD وسياسة البكسل**

<span id="page-20-0"></span>خلال عملية تصنيع شاشة LCD، من الطبيعي أن يكون لبكسل واحد أو أكثر أن يكون ثابتًا في حالة لا ً تتغير. النتيجة المرئية هي البكسل الثابت الذي يظهر كنقطة صغيرة جدا فقدت لونها إلى الداكن أو الفاتح. ً عندما يظل البكسل مضاء بشكل ثابت، يعرف ذلك بـ"النقطة الفاتحة". عندما يظل البكسل أسود اللون، يعرف ذلك بـ "النقطة الداكنة".

في كل الحالات تقريبًا، تكون وحدات البكسل الثابتة هذه صعبة الرؤية ولا تقلل من جودة الشاشة او إمكانية استخدامها. إن شاشة بها 1 إلى 5 بكسل تعتبر طبيعية وذات مستوى تنافسي. للمزيد من المعلومات، يرجى زيارة موقع دعم Dell: .http://www.dell.com/support/monitors

**إرشادات الصيانة** 

**العناية بشاشتك تنبيه: اقرأ واتبع تعليمات األمان قبل تنظيف الشاشة. تنبيه: قبل تنظيف الشاشة، افصل كبل طاقة الشاشة من مأخذ التيار الكهربائي.**  اتبع التعليمات الواردة بالقائمة أدناه للتعرف على أفضل الممارسات حال إخراج الشاشة من العبوة أو تنظيفها

- أو التعامل معها:
- ً لتنظيف شاشتك غير اإلستاتيكية، رطب قطعة قماش ناعمة ونظيفة بالماء بلطف. واستخدم نوعا من القماش مخصص لتنظيف الشاشة أو أحد المحاليل المناسبة لتنظيف طبقة الشاشة المضادة للكهرباء اإلستاتيكية إن أمكن. تجنب استخدام البنزين أو التنر أو مادة األمونيا أو مواد التنظيف الكاشطة أو الهواء المضغوط.
- استخدم قطعة قماش رطبة دافئة لتنظيف البالستيك. تجنب استخدام أي نوع من المنظفات حيث إن بعض المنظفات نترك أثرًا دهنيًا على البلاستيك.
	- إن لاحظت مسحوقًا أبيض عند فتح الشاشة؛ امسحه بقطعة قماش. حيث ينتج المسحوق الأبيض بسبب عملية شحن الشاشة.
		- تعامل مع الشاشة بعناية ألن الشاشة ذات اللون الغامق قد تنخدش أو تظهر عالمات بيضاء أكثر من الشاشة ذات اللون الفاتح.
- ًا للمساعدة في الحفاظ على أفضل جودة للصور على شاشتك، استخدم برنامج حفظ شاشة متغير ديناميكي وأغلق الشاشة في حالة عدم االستخدام.

**-** يجب تثبيت مأخذ المقبس بالقرب من الجهاز على أن يكون المقبس سهل الوصول. **-** الشاشة مزودة بمقبس أرضي ثالثي، وهو مقبس مزود بسن )أرضي( إضافي.

## **إعداد الشاشة**

**تثبيت الحامل**

**مالحظة: يتم فصل قاعدة الحامل عند شحن الشاشة من المصنع. -** قم بتركيب قائم الحامل في قاعدة الحامل.

<span id="page-22-0"></span>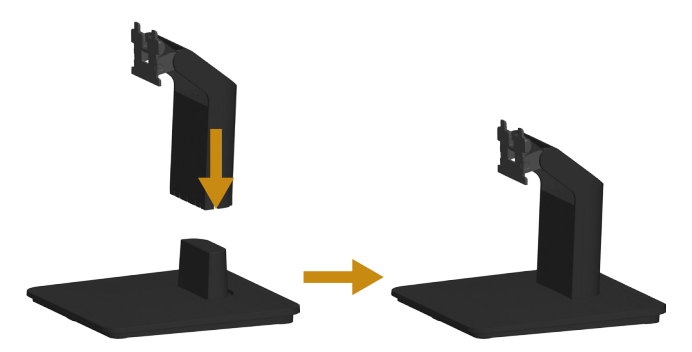

**-** ضع قاعدة حامل الشاشة على أعلى منضدة ثابتة. **-** حرك جسم حامل الشاشة في االتجاه الصحيح ألسفل في قاعدة الحامل حتى يستقر في مكانه. **-** قم بتركيب مجموعة الحامل بالشاشة.

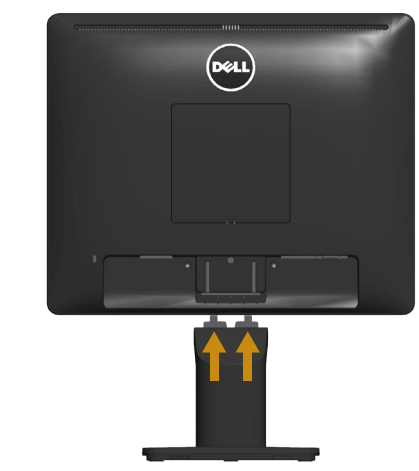

**-** ضع الشاشة على قطعة قماش أو وسادة ناعمة بالقرب من حافة المكتب. **-** قم بمحاذاة دعامة مجموعة الحامل لتجويف الشاشة.  **-** أدخل الدعامة تجاه الشاشة حتى تسمع صوت استقرارها في مكانها.

#### **توصيل الشاشة**

<span id="page-23-0"></span>**تحذير: قبل الشروع في تنفيذ أي من اإلجراءات الواردة في هذا القسم، يرجى اتباع [تعليمات السالمة](#page-52-0).** لتوصيل الشاشة بالكمبيوتر، اتبع الخطوات التالية: **-** أوقف تشغيل الكمبيوتر وافصل كبل الطاقة. **-** صل إما )DP الرقمي( األسود أو كابل موصل الشاشة )VGA تناظري( األزرق بمنفذ الفيديو المناظر في الجزء الخلفي للكمبيوتر. ال تستخدم الكابلين في نفس الوقت. استخدمهما فقط عند توصيلهما بجهازي كمبيوتر مختلفين مع أنظمة فيديو مناسبة.

**توصيل كابل VGA األزرق**

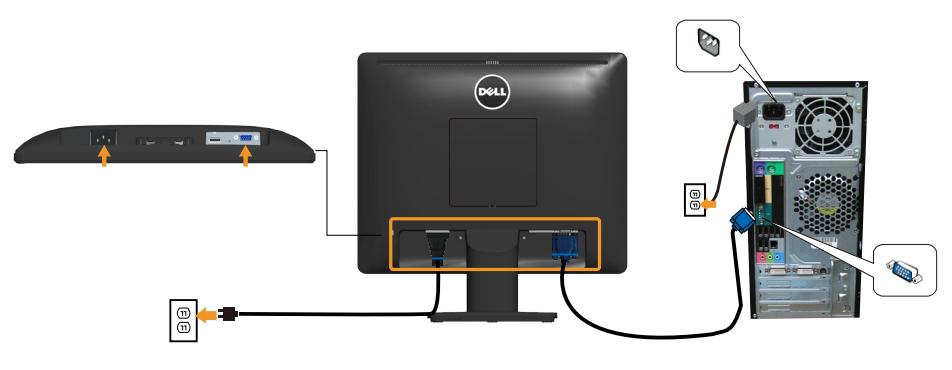

**توصيل كابل DP األسود**

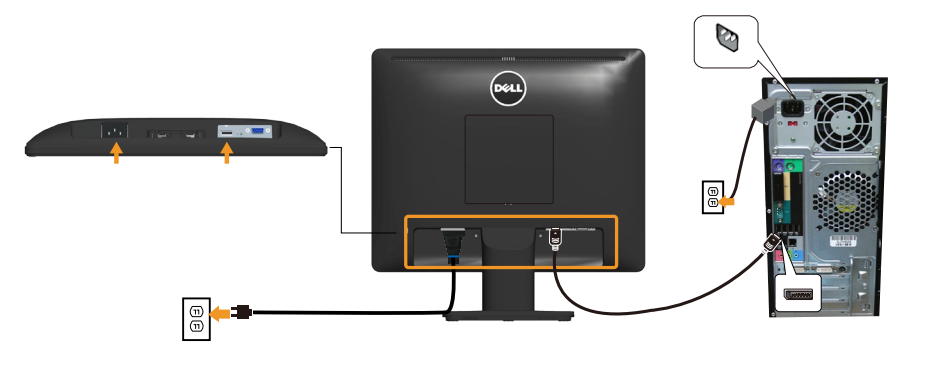

**مالحظة:** تستخدم الرسومات بغرض التوضيح فقط. قد يختلف المظهر على الكمبيوتر.

#### **إزالة حامل الشاشة**

<span id="page-24-0"></span>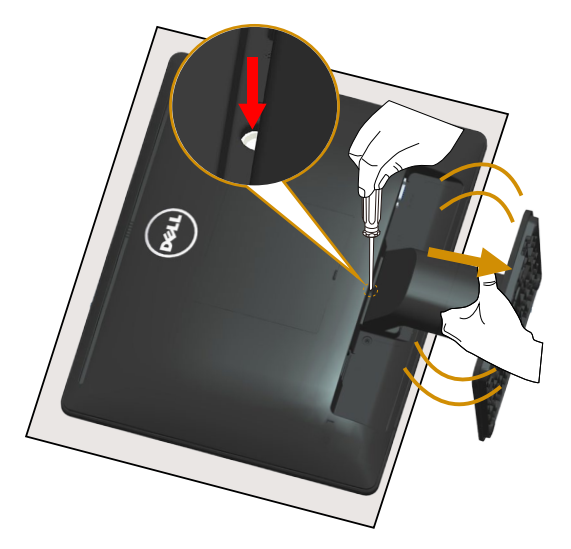

بعد وضع لوحة الشاشة على قطعة قماش أو وسادة ناعمة، قم بالخطوات التالية إلزالة الحامل: - استخدم مفكًا طويلاً للضغط مع الاستمرار على مزلاج التحرير الموجود في فتحة فوق الحامل مباشرة<sub>.</sub> **-** عند الضغط على مزالج التحرير ألسفل، قم بإزالة الحامل من الشاشة ببطء.

#### **التثبيت على الحائط )اختياري(**

<span id="page-25-0"></span>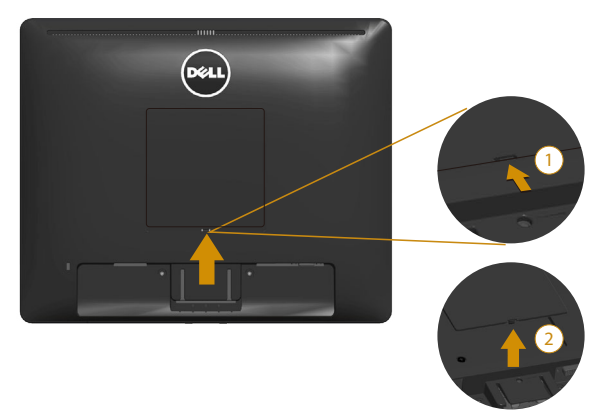

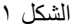

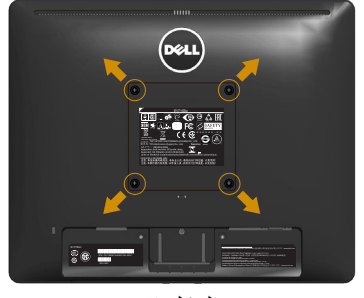

الشكل 2

)أبعاد المسمار: 4M × 10 مم(. راجع التعليمات المرفقة مع مجموعة تثبيت القاعدة المتوافقة مع VESA. **-** ضع لوحة الشاشة على قطعة قماش أو وسادة ناعمة على منضدة مسطحة ثابتة. **-** فك الحامل. **-** فُك غطاء مسمار VESA™ (الشكل ۱) **-** استخدم مفك براغي لفك المسامير األربعة التي تقوم بتثبيت الغطاء البالستيكي. )الشكل 2( **-** قم بتركيب ماسك التثبيت من مجموعة تثبيت الحائط إلى شاشة LCD. **-** ثبت شاشة LCD على الحائط باتباع التعليمات المرفقة مع مجموعة تثبيت القاعدة. مالحظة: لالستخدام فقط مع ماسك التثبيت على الحائط لألجهزة التي خضعت الختبارات معامل الاختبار المعروفة عالميًا بقدرة تحمل وزن/حمل ٩٬٠٠ كيلو جرام كحد أقصى.

## **تشغيل الشاشة**

#### <span id="page-26-1"></span>**تشغيل الشاشة**

اضغط على الزر لتشغيل الشاشة.

<span id="page-26-0"></span>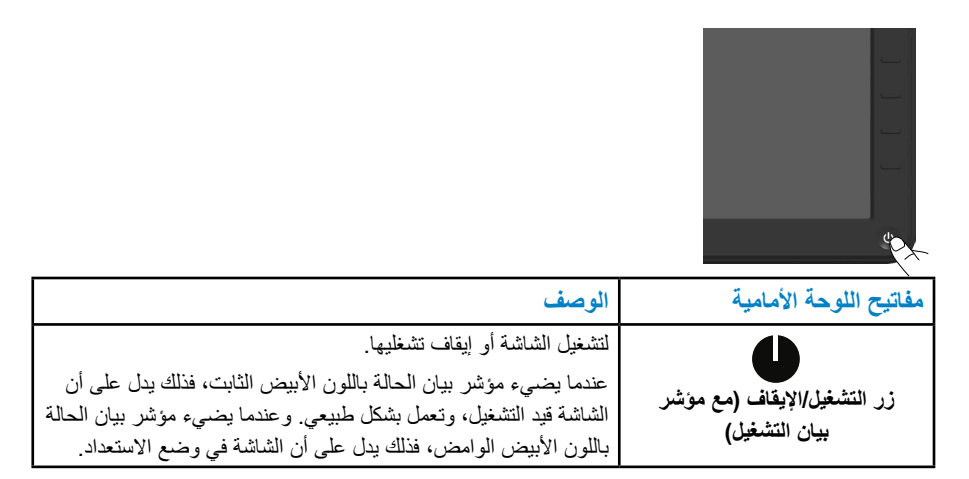

#### **استخدام عناصر تحكم اللوحة األمامية**

**[استخدم المفاتيح](#page-11-0)** في مقدمة الشاشة لضبط إعدادات الصورة.

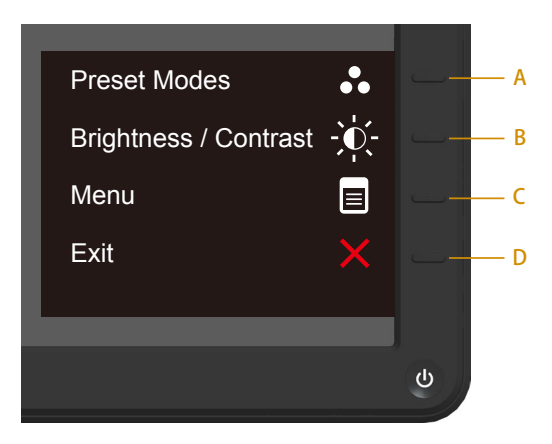

<span id="page-27-0"></span>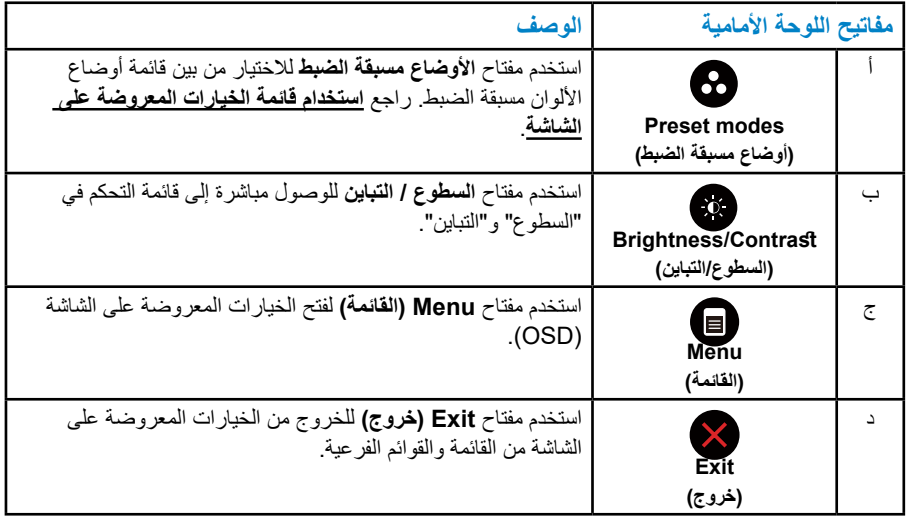

**مفاتيح اللوحة األمامية**

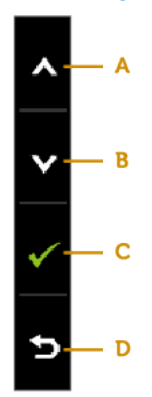

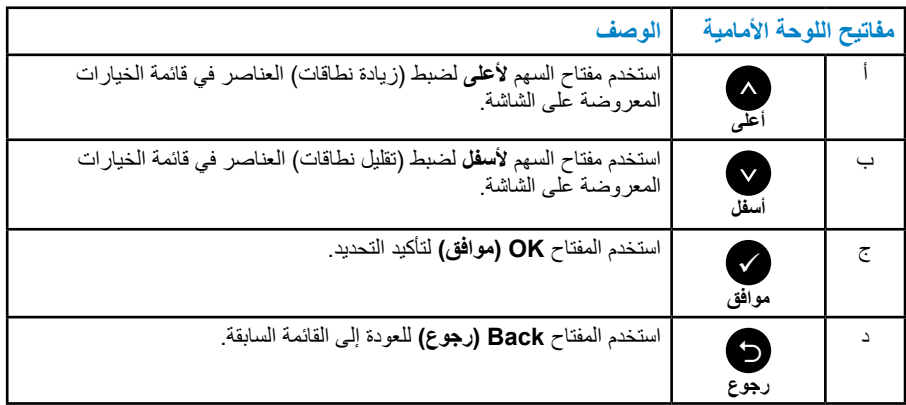

#### **استخدام قائمة الخيارات المعروضة على الشاشة )OSD)**

<span id="page-28-1"></span>**الوصول إلى نظام القائمة**

<span id="page-28-0"></span>**مالحظة:** في حالة تغيير اإلعدادات ثم المتابعة إلى قائمة أخرى أو الخروج من قائمة الخيارات المعروضة على الشاشة، تقوم الشاشة تلقائيًا بحفظ هذه التغييرات. كما يتم حفظ التغييرات إذا قمت بتغيير اإلعدادات ثم انتظار اختفاء قائمة الخيارات المعروضة على الشاشة.

**-** اضغط على الزر لفتح قائمة الخيارات المعروضة على الشاشة وعرض القائمة الرئيسية. **القائمة الرئيسية**

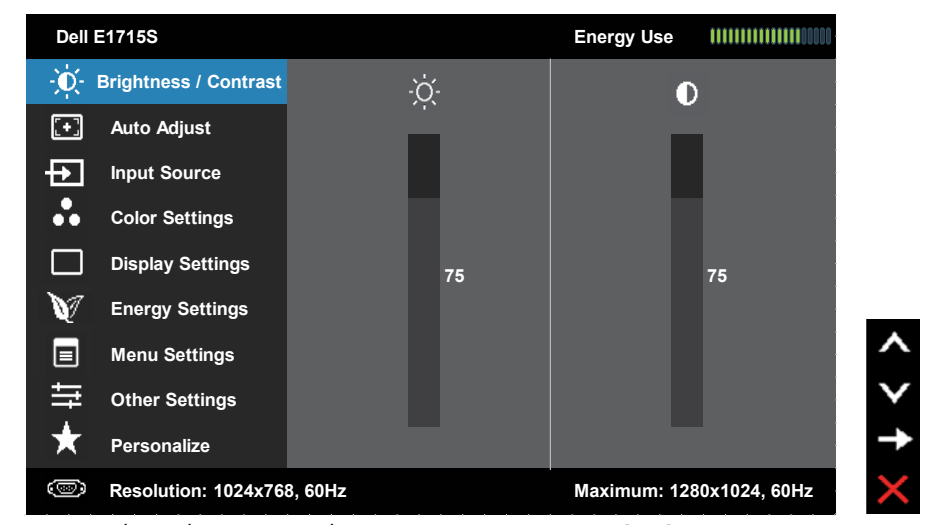

- **-** اضغط على الزرين و للتبديل بين الخيارات في القائمة. أثناء االنتقال من أيقونة ألخرى يتم تظليل اسم الخيار.
	- **-** لتحديد العنصر المميز في القائمة اضغط على الزر مرة أخرى.
		- ّمة المطلوبة. **-** اضغط على الزرين و الختيار المعل
	- **-** اضغط على الزر للدخول في شريط التمرير ثم استخدم الزر أو ، حسب المؤشرات على القائمة، إلجراء التغييرات.
	- **-** حدد للرجوع إلى القائمة السابقة بدون قبول اإلعدادات الحالية أو للقبول والرجوع إلى القائمة السابقة.

يوفر الجدول أدناه قائمة الخيارات المعروضة على الشاشة ووظائفها.

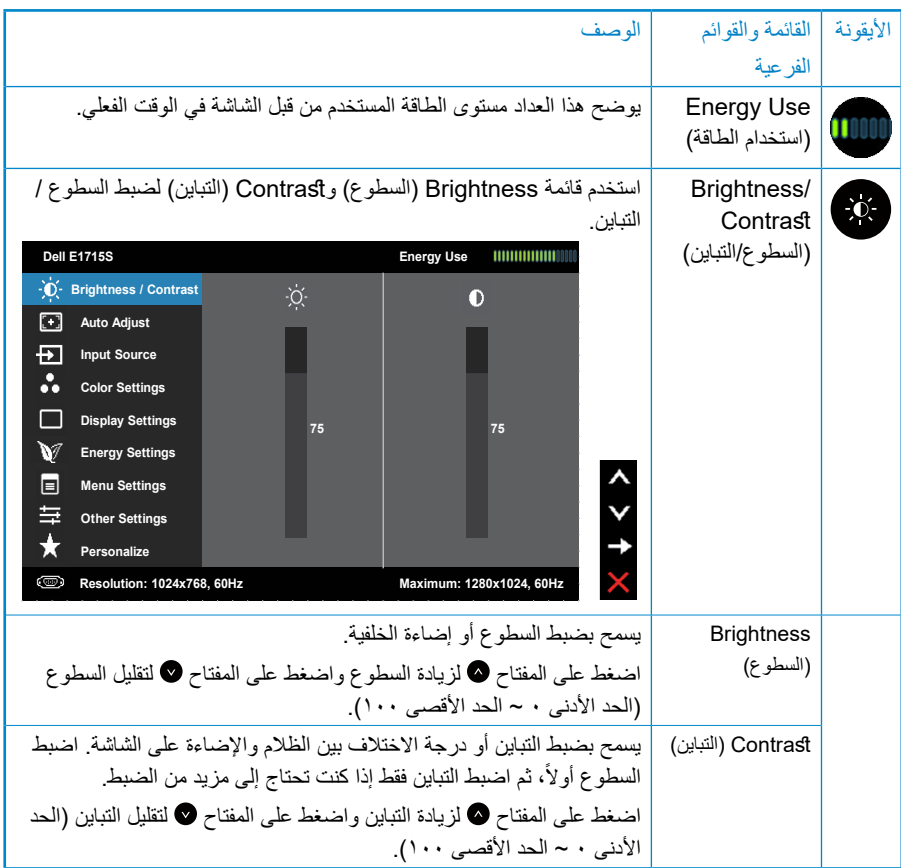

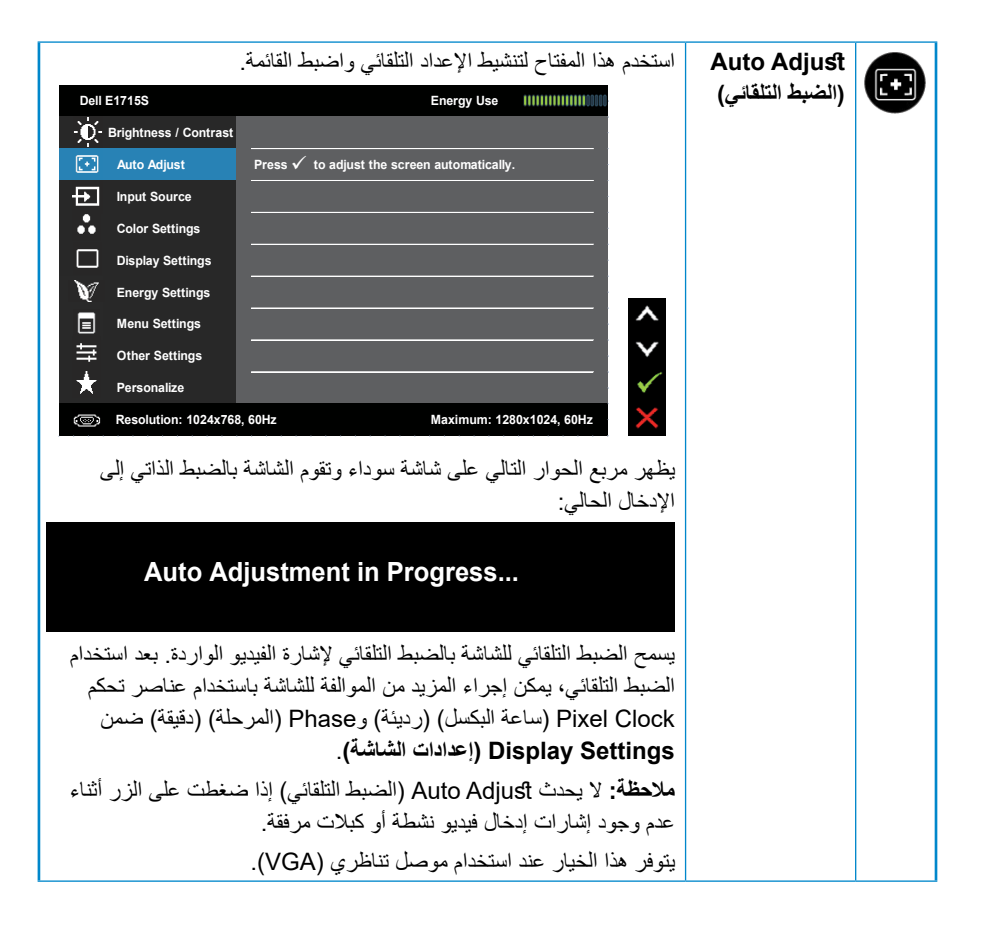

<span id="page-31-0"></span>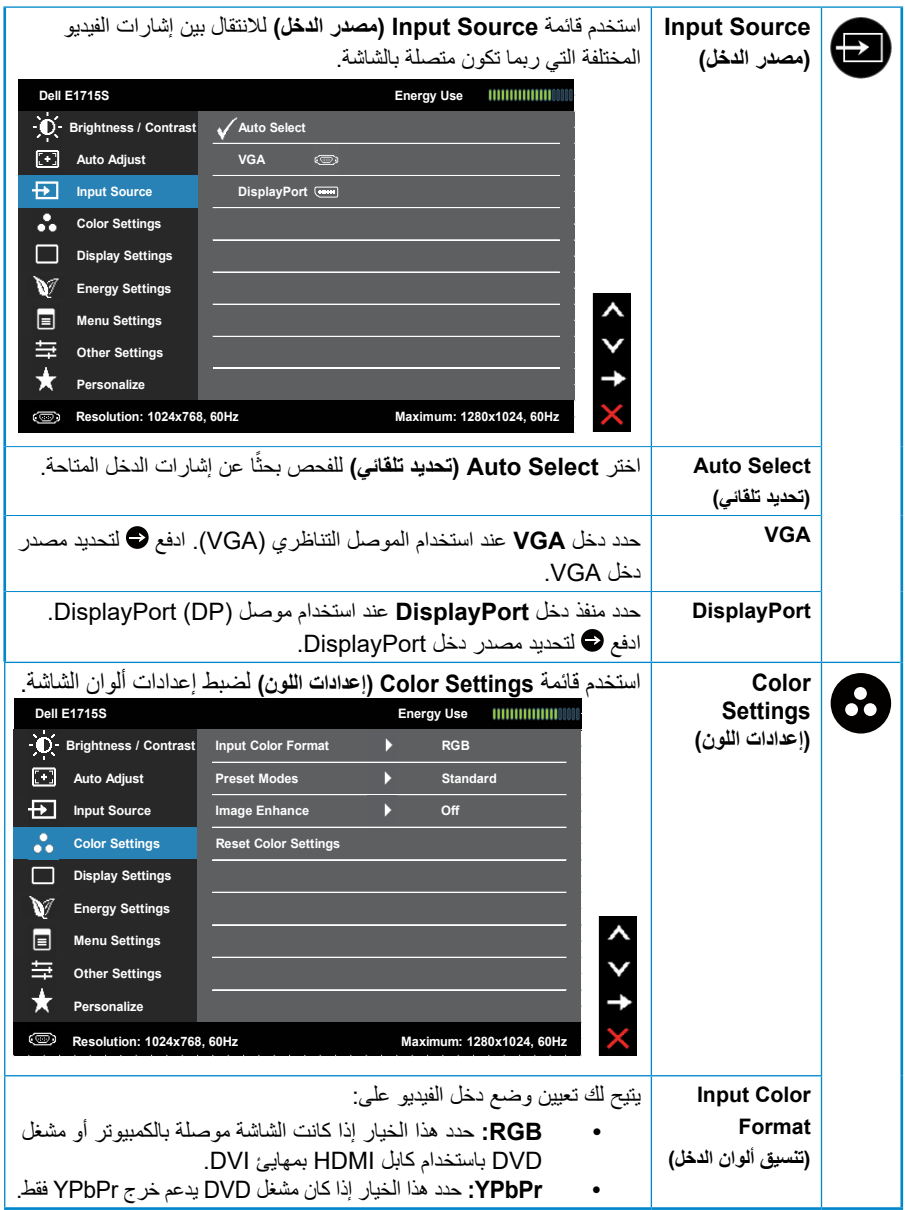

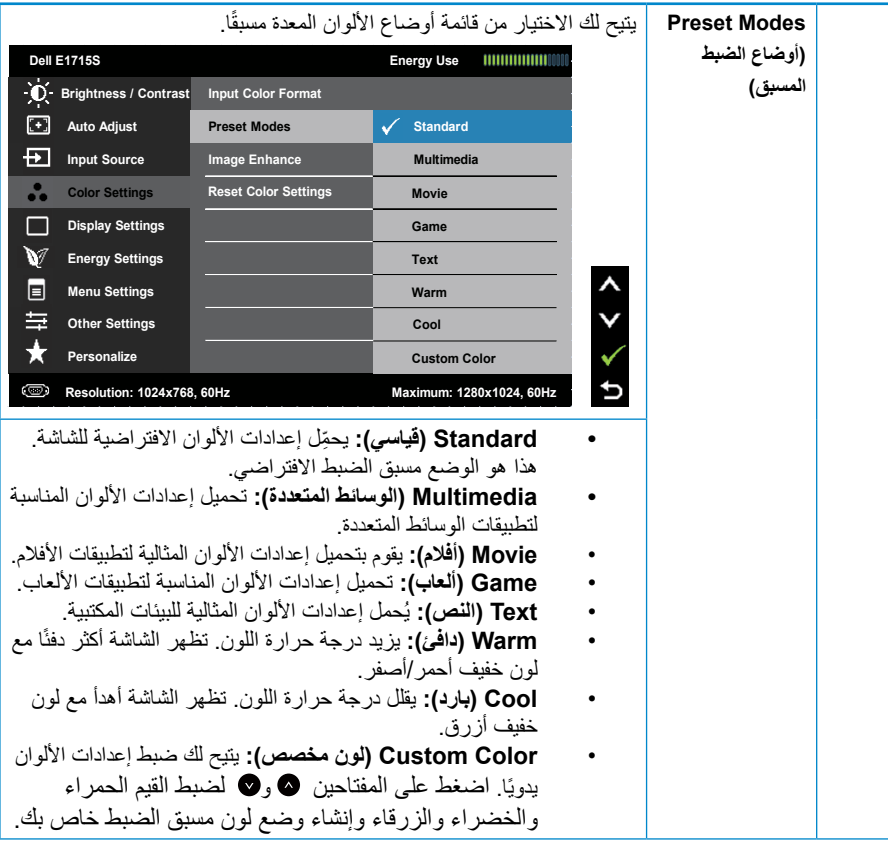

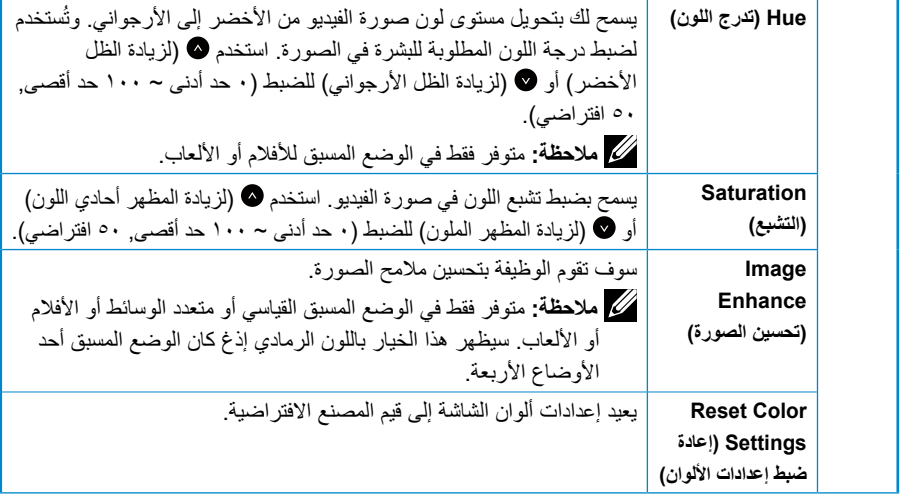

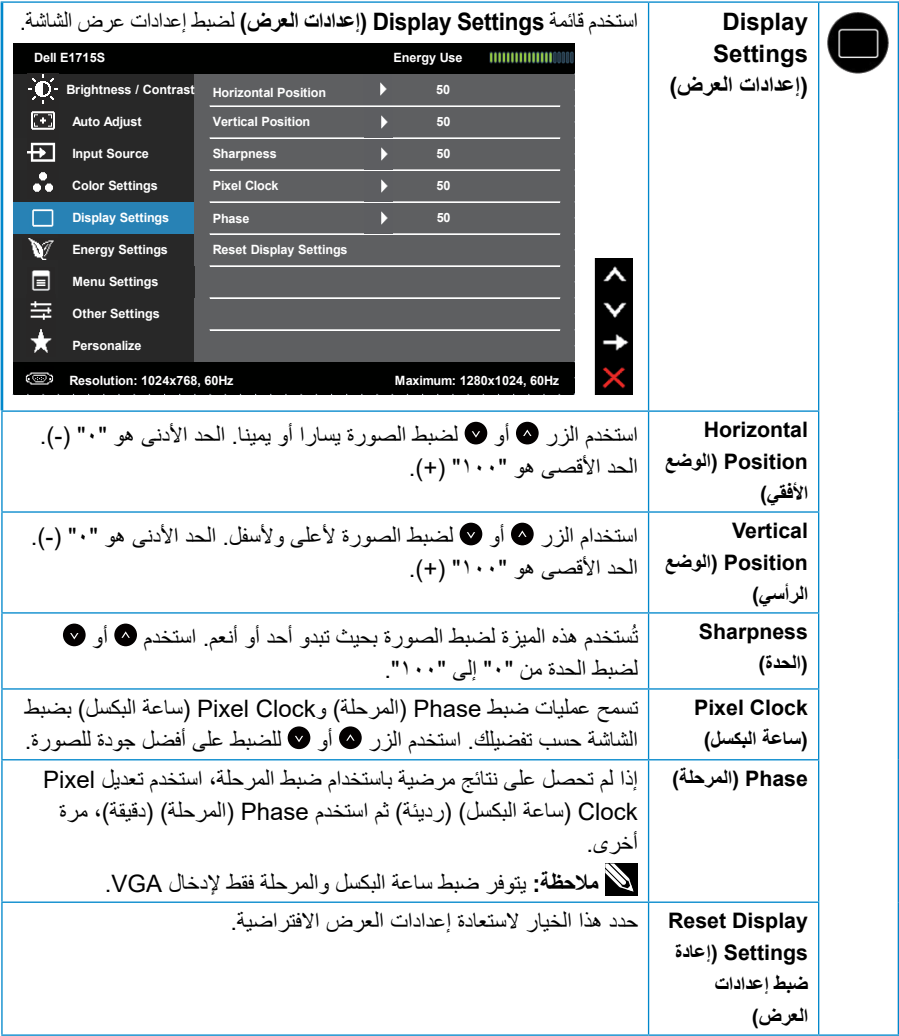

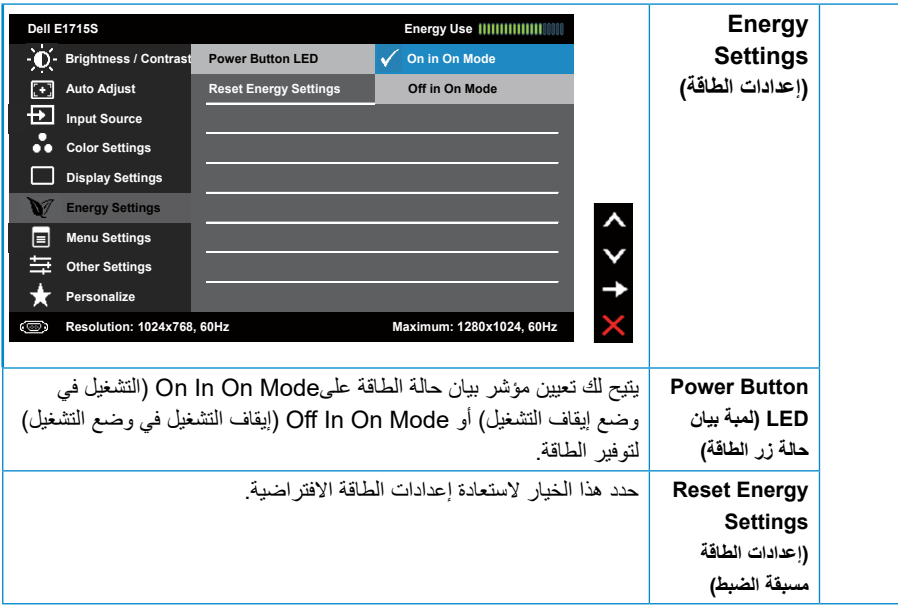

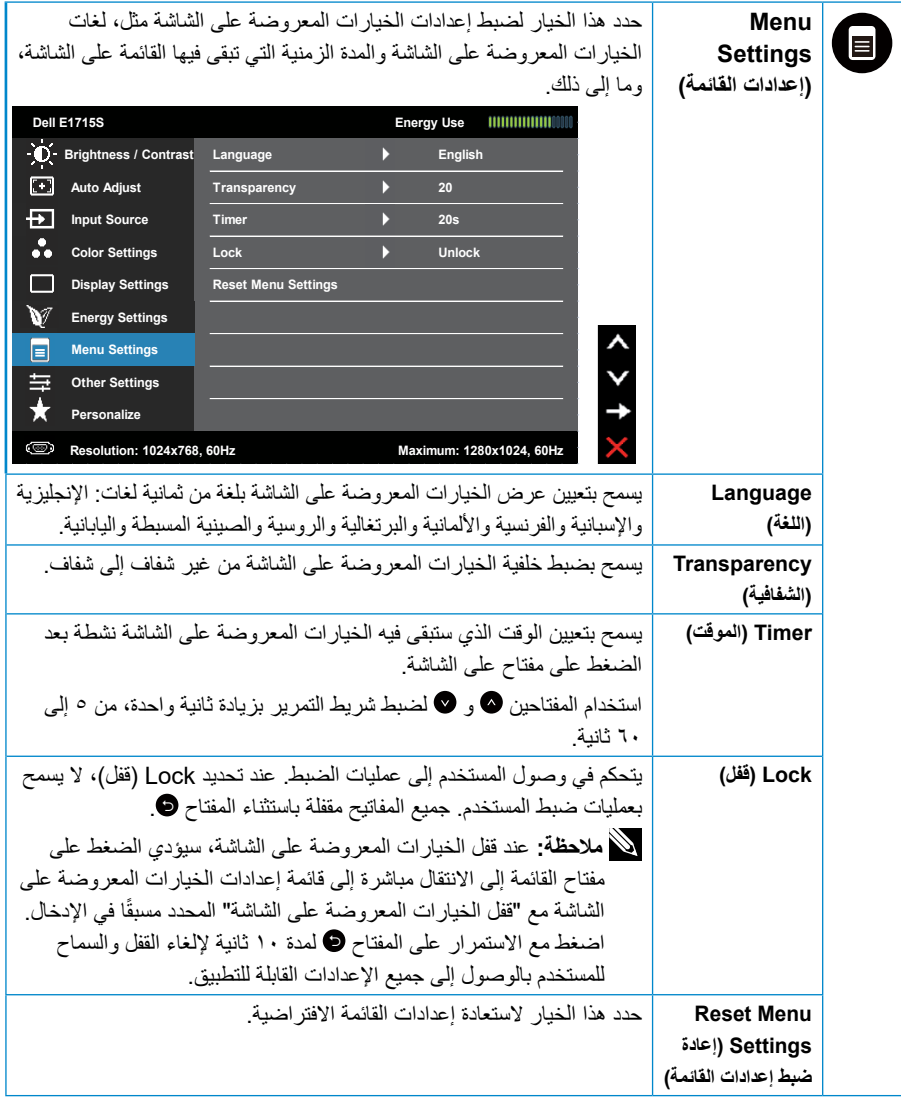

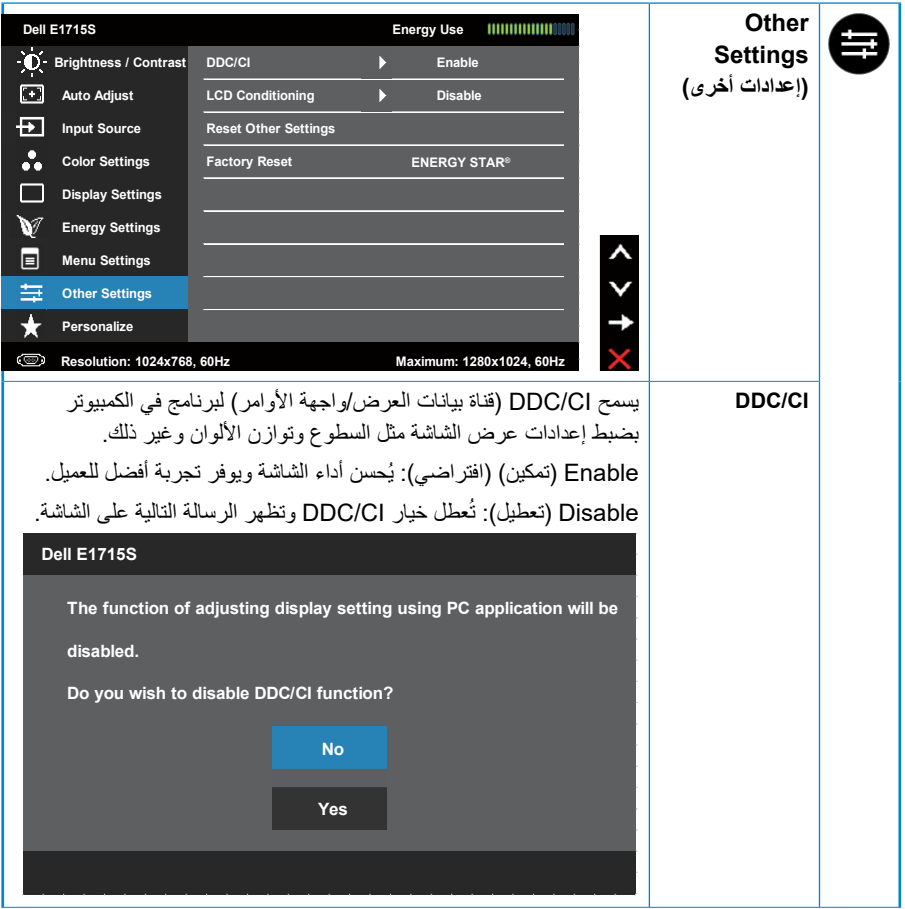

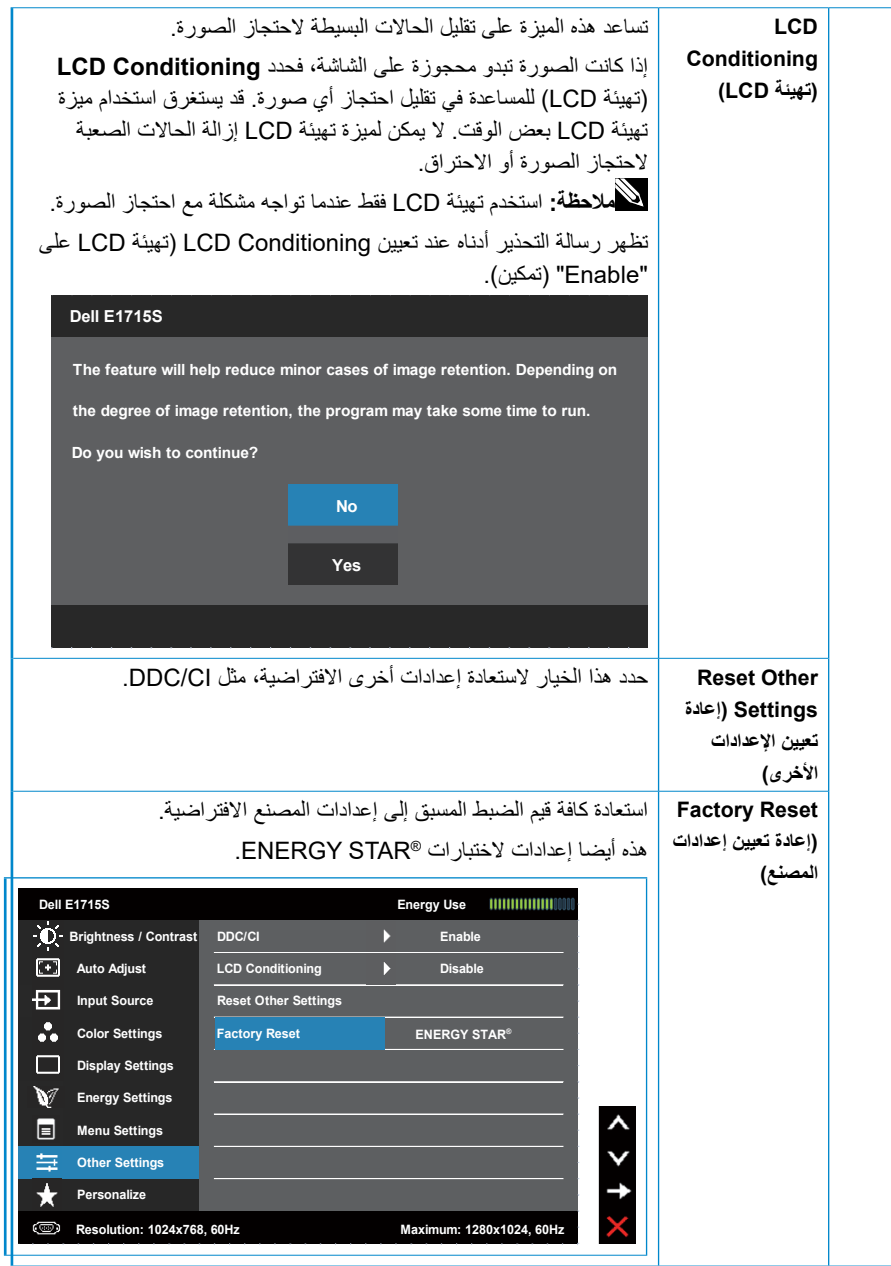

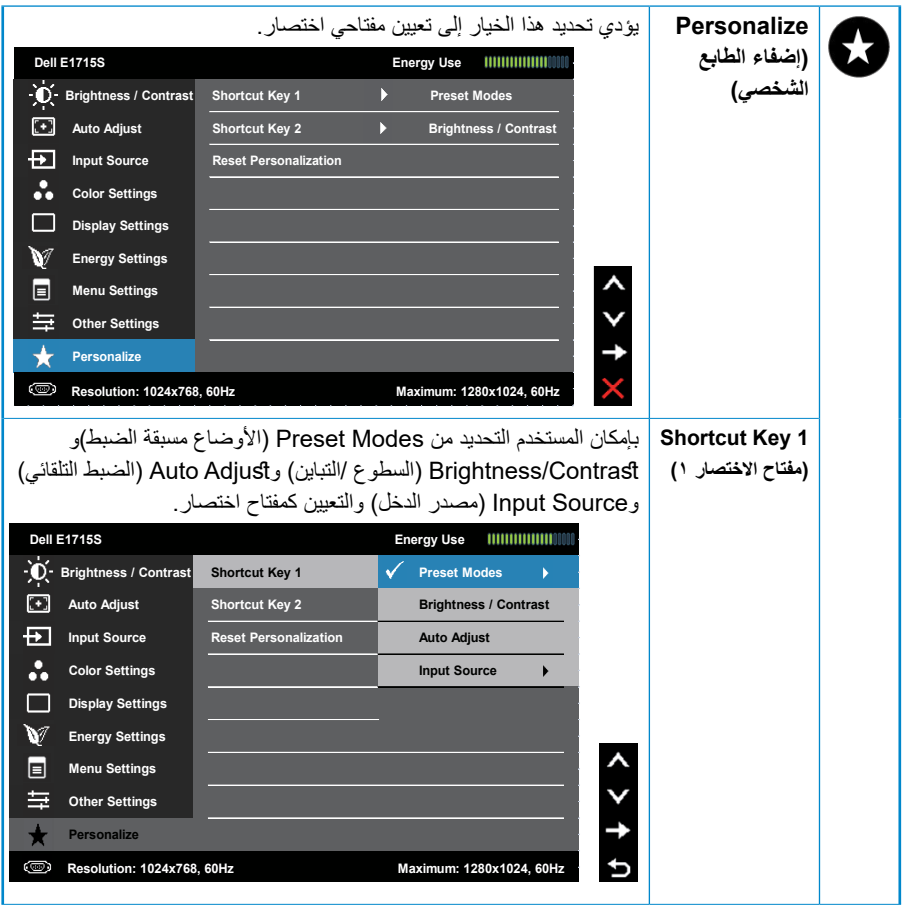

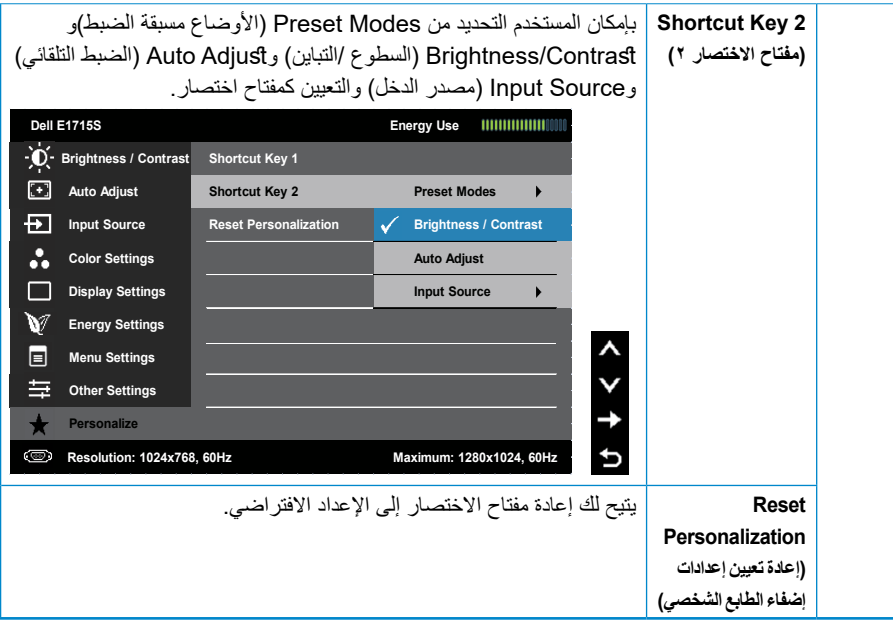

#### **رسائل الخيارات المعروضة على الشاشة**

عندما لا تدعم الشاشة وضع دقة معينة ستشاهد الرسالة التالية:

**S1715E:**

#### <span id="page-41-0"></span>**Dell E1715S**

**The current input timing is not supported by the monitor display. Please change** your input timing to 1280 X 1024, 60Hz or any other monitor **listed timing as per the monitor specifications.** 

مما يعني تعذر تزامن الشاشة مع اإلشارة التي يتم استالمها من الكمبيوتر. راجع <mark>[أوضاع العرض مسبقة الضبط](#page-18-1)</mark> لمعرفة نطاقات التردد الافقي والرأسي القابلة للتوجيه باستخدام هذه الشاشة. الوضع الموصى به هو ۱۲۸۰ × ۱۰۲٤.

ستظهر لك الرسالة التالية قبل تعطيل وظيفة DDC/CI (قناة عرض البيانات/واجهة الأوامر).

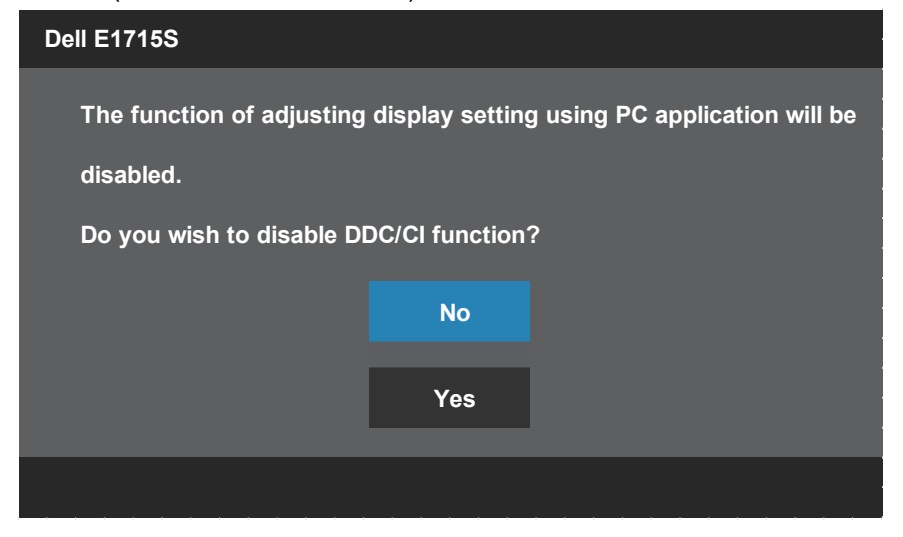

عندما تدخل الشاشة في **Mode Standby( وضع االستعداد(**، تظهر الرسالة التالية:

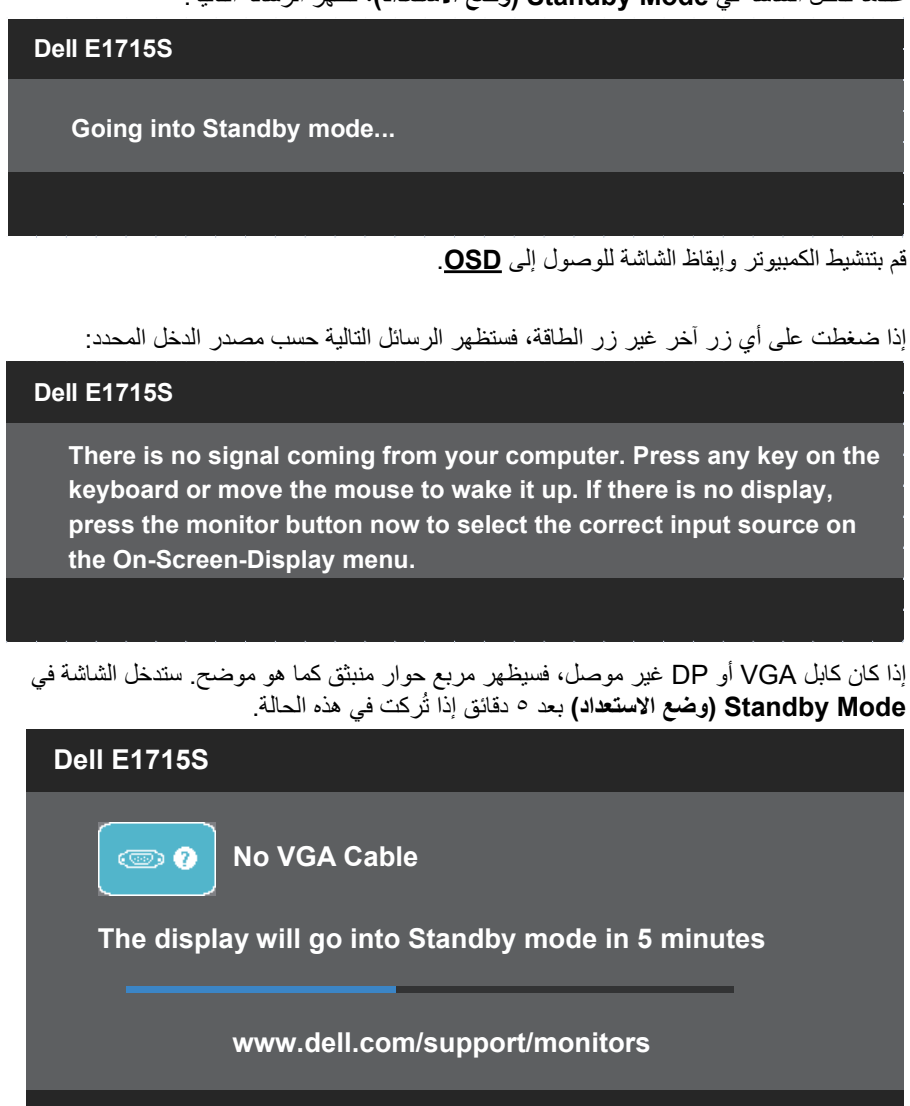

عند ضبط مستوى **Brightness( السطوع(** للمرة األولى، تظهر الرسالة التالية:

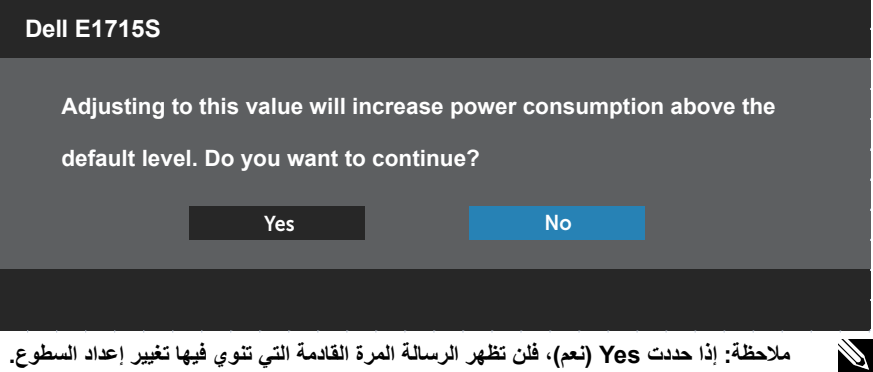

راجع **[استكشاف األعطال وإصالحها](#page-46-0)** ٍ لمزيد من المعلومات.

#### **ضبط الحد األقصى للدقة**

لتعيين درجة الدقة القصوى للشاشة:

#### **في 7 Windows و8.1 Windows8/ Windows:**

- <span id="page-44-0"></span>**-** بالنسبة لـ 8.1 Windows8/ Windows فقط، حدد tile Desktop( خلفية سطح المكتب( لالنتقال إلى سطح المكتب الكالسيكي.
	- **-** انقر بزر الماوس األيمن فوق سطح المكتب ثم انقر فوق **Resolution Screen( دقة الشاشة(**.
		- **-** انقر فوق قائمة دقة الشاشة المنسدلة وحدد 1280 × .1024
			- **-** انقر فوق OK( موافق(.

#### **في 10 Windows:**

- **-** انقر بزر الماوس األيمن فوق سطح المكتب ثم فوق **Settings Display( إعدادات العرض(**.
	- **-** انقر فوق **settings display Advanced( إعدادات العرض المتقدمة(**.
		- **-** انقر فوق قائمة **Resolution( الدقة(** المنسدلة وحدد 1280 × .1024

#### **-** انقر فوق **Apply( تطبيق(**.

إذا لم تشاهد درجة الدقة 1280 × 1024 ضمن الخيارات، فقد يلزم تحديث برنامج تشغيل بطاقة الرسومات التي تستخدمها. حسب الكمبيوتر الذي تستخدمه، نفِذ احد الإجراءات التالية: ֖֖֧֧֧֧֧֧֚֚֚֚֚֚֚֚֚֚֚֚֚֚֚֚֡֝֓֡֓֡֡֬֓֓֝֬֝֬֝֬֝֓֓֝֬֓֓֝֬֝֬֝֬֝֬֝֓֝֬֝֬

- في حالة استخدام كمبيوتر مكتبي أو محمول من Dell:
- انتقل إلى <u>www.dell.com/support،</u> وأدخل رمز الخدمة، ونزّل أحدث إصدار من برنامج تشغيل بطاقة الرسومات التي تستخدمها.

في حالة استخدام كمبيوتر آخر غير Dell( محمول أو مكتبي(:

- ّ انتقل إلى موقع الدعم الفني للكمبيوتر التابع لك ونزل أحدث إصدارات برنامج تشغيل بطاقة الرسومات. ِ
	- انتقل إلى موقع ويب بطاقة الرسومات ونزّل أحدث إصدارات برنامج تشغيل بطاقة الرسومات.

**استخدام ميزة اإلمالة**

**اإلمالة**

<span id="page-45-0"></span>مع مجموعة الحامل، يمكنك إمالة الشاشة للحصول على أفضل زاوية رؤية مريحة.

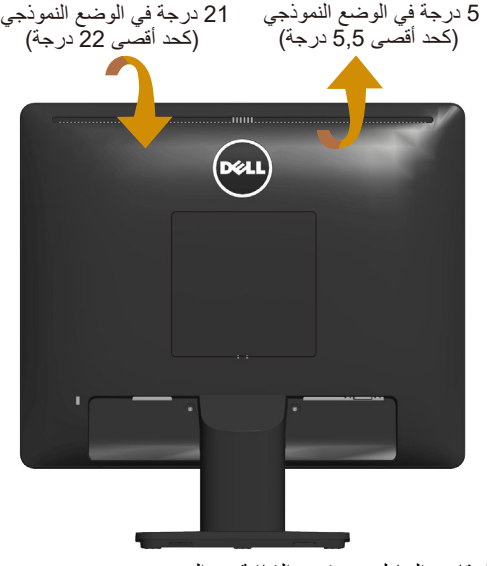

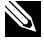

**مالحظة:** يتم فصل قاعدة الحامل عند شحن الشاشة من المصنع.

## **استكشاف األعطال وإصالحها**

<span id="page-46-0"></span>**تحذير: اتبع [تعليمات السالمة](#page-52-0) قبل الشروع في تنفيذ أي من اإلجراءات الواردة في هذا القسم.**

**االختبار الذاتي**

توفر شاشتك ميزة االختبار الذاتي الذي يسمح بالتحقق مما إذا كانت الشاشة تعمل بشكل صحيح أم ال. إذا كان الكمبيوتر والشاشة متصالن على نحو سليم ولكن الشاشة معتمة، ابدأ في تشغيل خاصية االختبار الذاتي للشاشة متبعا الخطوات التالية:

- **-** أوقف تشغيل الكمبيوتر والشاشة.
- **-** افصل كابل الفيديو من الجانب الخلفي للكمبيوتر. لضمان تشغيل االختبار الذاتي الصحيح، قم بإزالة أي كابل فيديو متصل من خلف الكمبيوتر.
	- ّل الشاشة. **-** ِشغ

يجب أن يظهر مربع الحوار المنبثق على الشاشة (في مقابل الخلفية السوداء) إذا تعذر على الشاشة استشعار إشارة فيديو وتعمل بشكل صحيح. أثناء الوجود في وضع االختبار الذاتي، تبقى لمبة بيان حالة الطاقة باللون الأبيض. أيضًا، استنادًا إلى الدخل المحدد، سيتم تمرير أحد مربعات الحوار المعروضة أدناه بشكل مستمر خالل الشاشة.

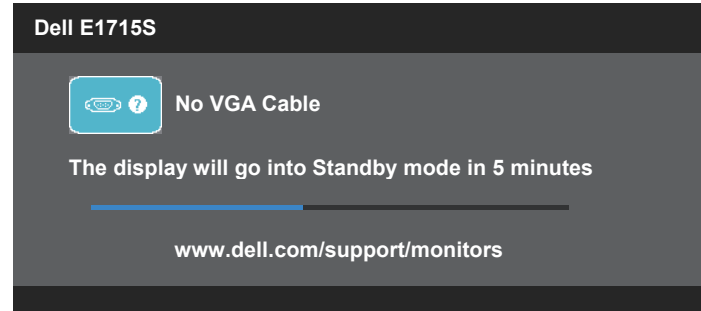

- يظهر مربع الحوار أيضاً أثناء تشغيل النظام العادي، إذا أصبح كابل الفيديو مفصولاً أو تالفًا<sub>.</sub> ستدخل ُركت في هذه الحالة. الشاشة في **Mode Standby( وضع االستعداد(** بعد 5 دقائق إذا ت

**-** أوقف تشغيل الشاشة وأعد توصيل كابل الفيديو، ثم قم بتشغيل الكمبيوتر والشاشة.

إذا بقيت الشاشة فارغة بعد استخدام اإلجراء السابق، تحقق من وحدة تحكم الفيديو والكمبيوتر، ألن الشاشة تعمل بشكل صحيح.

#### **التشخيصات المضمنة**

<span id="page-47-0"></span>تشتمل الشاشة على أداة تشخيص مضمنة تساعد في تحديد ما إذا كانت الحالة غير الطبيعية للشاشة تمثل مشكلة متأصلة في الشاشة أو الكمبيوتر وبطاقة الفيديو أم.

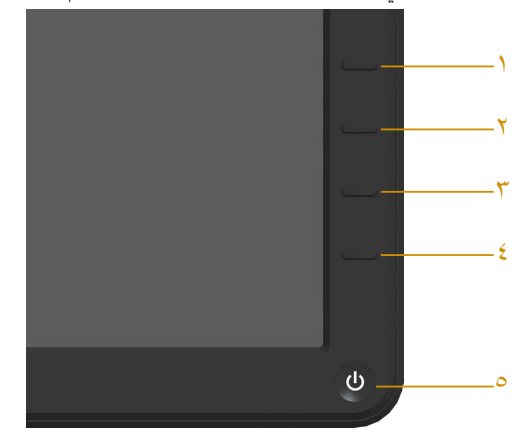

**مالحظة:** يمكن تشغيل التشخيصات المضمنة فقط عند توصيل كبل الفيديو مع كون الشاشة في وضع االختبار الذاتي.

لتشغيل التشخيصات المضمنة:

**-** تأكد من نظافة الشاشة )عدم وجود جسيمات أتربة على سطح الشاشة(. **-** ٍ افصل كبل )كبالت( الفيديو من الجانب الخلفي للكمبيوتر أو الشاشة. تدخل الشاشة عندئذ في وضع االختبار الذاتي. **-** اضغط مع االستمرار على **الزر 1** و**الزر 4** في اللوحة األمامية، في نفس الوقت لمدة ثانيتين. ستظهر شاشة رمادية اللون. - افحص الشاشة بعناية بحثًا عن أي حالة غير طبيعية<sub>.</sub> **-** اضغط على **الزر 4** في اللوحة األمامية مرة أخرى. يتغير لون الشاشة إلى اللون األحمر. **-** افحص الشاشة للتأكد من عدم وجود أي حاالت غير طبيعية. **-** كرر الخطوتين 5 و6 لفحص الشاشة باأللوان األخضر واألزرق واألسود واألبيض. يكتمل االختبار عند ظهور الشاشة البيضاء. للخروج، اضغط على **الزر 4** مرة أخرى. إذا لم تكتشف أي شيء غير طبيعي في الشاشة عند استخدام أداة التشخيص المضمنة، فإن الشاشة تعمل بشكل صحيح. تحقق من بطاقة الفيديو والكمبيوتر.

#### **مشكالت شائعة**

<span id="page-48-0"></span>يحتوى الجدول التالي على معلومات عامة عن مشكالت الشاشة الشائعة المحتمل مواجهتها والحلول الممكنة:

| الأعراض الشائعة                                    | المشكلة                            | الحلول الممكنة                                                                                                    |
|----------------------------------------------------|------------------------------------|----------------------------------------------------------------------------------------------------|
| لا يو جد فيديو /لمبـة بيـان حـالـة<br>الطاقة مطفأة | اختفاء الصورة                      | • تحقق من توصيل كبل الفيديو بالشاشة وجهاز<br>الكمبيوتر على نحو سليع ومحكم.<br>• نحقق من صحة عمل مأخذ التيار الكهربائي عن<br>طريق استخدام أي جهاز كهربائي آخر .<br>• تأكد من الضغط على زر الطاقة بالكامل.<br>• قم بتحديد خيار زر LED ضمن إعداد الطاقة<br>في القائمة OSD                                                                 |
| لا يوجد فيديو ⁄لمبة بيان حالة<br>الطاقة مضيئة      | لا توجد صورة أو سطوع               | • ارفع درجة السطوع والتباين من خلال قائمة<br>المعلَّومات المعر وضَّة على الشاشة.<br>• تحقق من تشغيل ميز ة فحص الشاشة بالاختبار<br>الذاتبي.<br>• تحققٌ من عدم وجود أي دبابيس مكسورة أو<br>مثنية بموصل كبل الفيديو<br>• تأكد من تحديد مصدر الدخل الصحيح من خلال<br>قائمة تحديد <u>مص<b>در الدخل</b>.</u><br>• شغِّل التشخيصات المضمَّنة. |
| تركيز ضعيف                                         | الصورة مهزوزة أو باهتة أو<br>شاحبة | • قم بإجراء ضبط تلقائي عبر OSD.<br>• اضبط عناصر نحكم ألمرحلة ومؤشر ساعة<br>البكسل عبر OSD.<br>• تخلص من كبلات امتداد الفيديو .<br>• أعد ضبط الشاشة على Factory Settings<br>(إعدادات المصنع).                                                                                                    |
| فيدبو مهزوز/غير مستقر                              | صورة متذبذبة أو حركة دقيقة         | • قم بإجراء ضبط نلقائي عبر OSD.<br>• اضبط عناصر تحكم المرحلة ومؤشر ساعة<br>البكسل عبر OSD.<br>• أعد ضبط الشاشة على Factory Settings<br>(إعدادات المصنع).<br>• تُحقق من العواملُ البيئية.<br>• غَيِّر موضع الشاشة واختبر في غرفة أخرى.                                                                                                  |
| فقد وحدات البكسل                                   | وجود بقع على شاشة LCD              | • افصل الشاشة عن الطاقة ثم أعد توصيلها بها.<br>• تشير وحدات البكسل المنوقفة بشكل دائم إلى<br>عيب طبيعي يمكن أن يحدث في تقنية شاشات<br>الكريستال السائل LCD.<br>للمزيد من المعلومات عن سياسة الجودة والبكسل<br>بشاشة Dell، راجع موقع الدعم الفني لشركة<br>Dell على العنوان:<br>.www.dell.com/support/monitors                           |

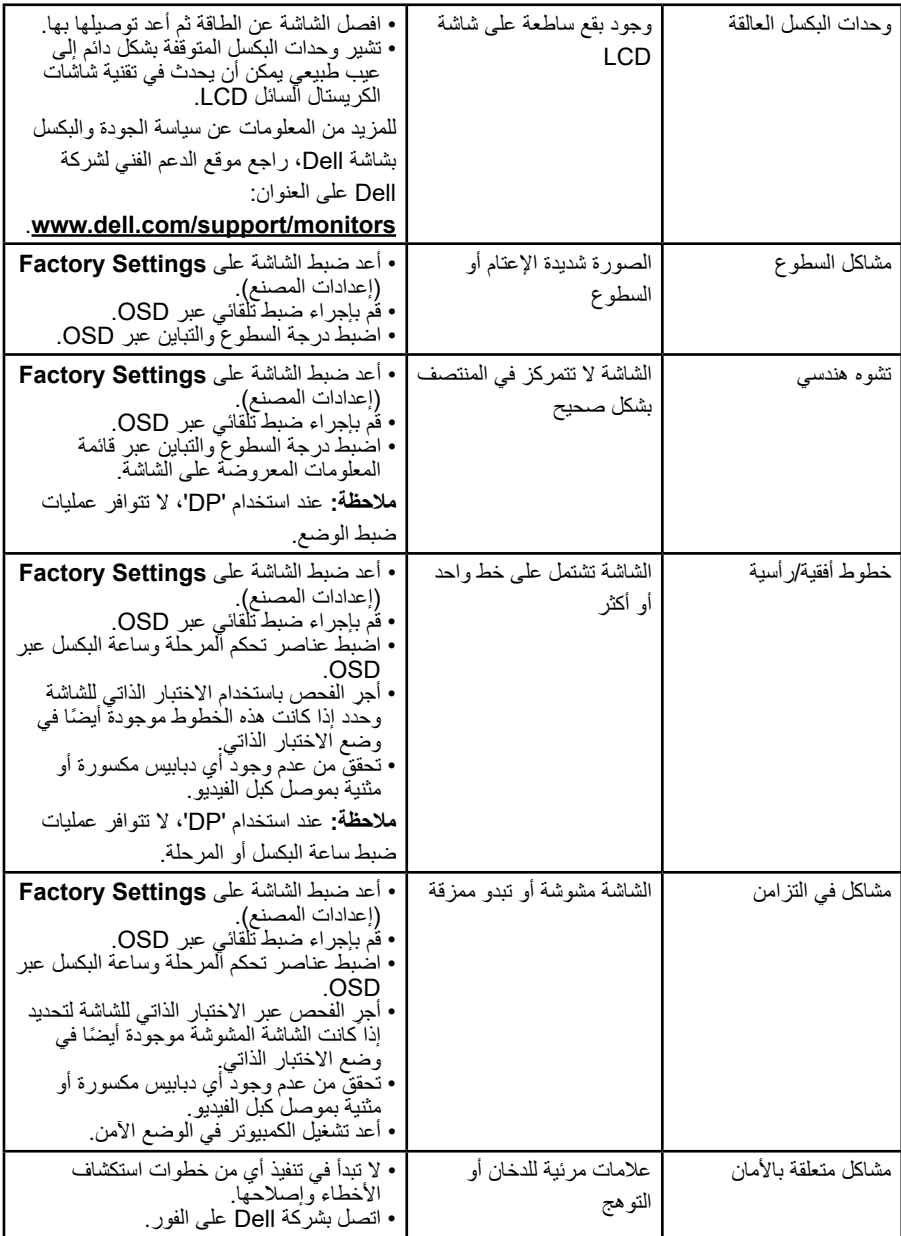

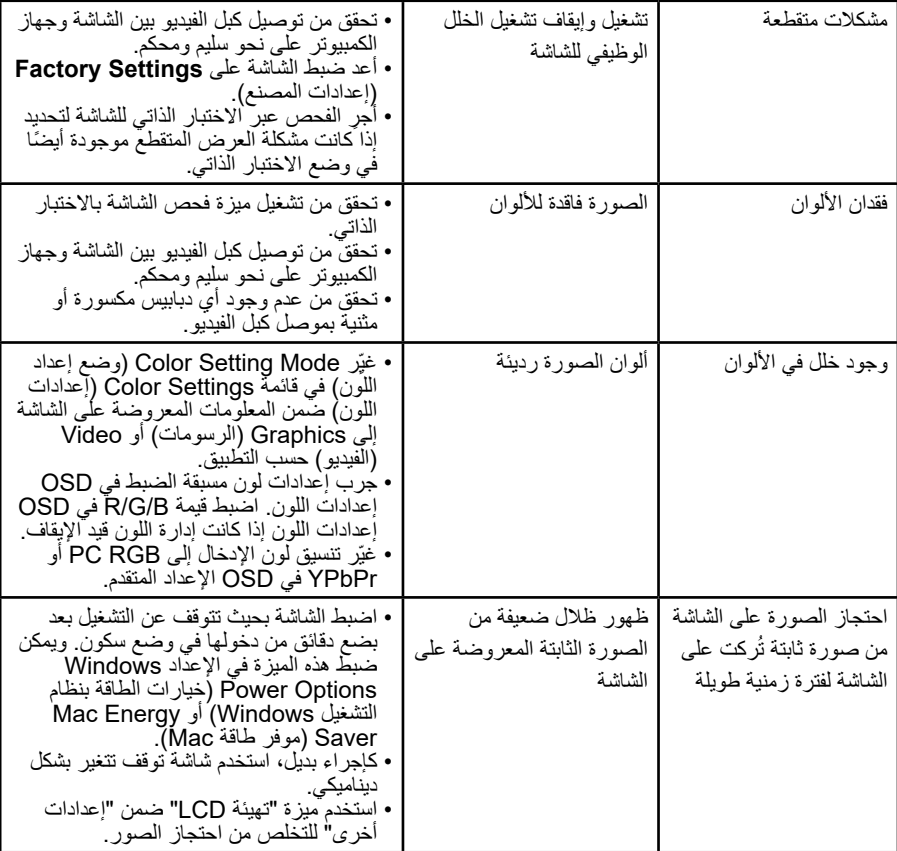

## **مشاكل معينة للمنتج**

<span id="page-51-0"></span>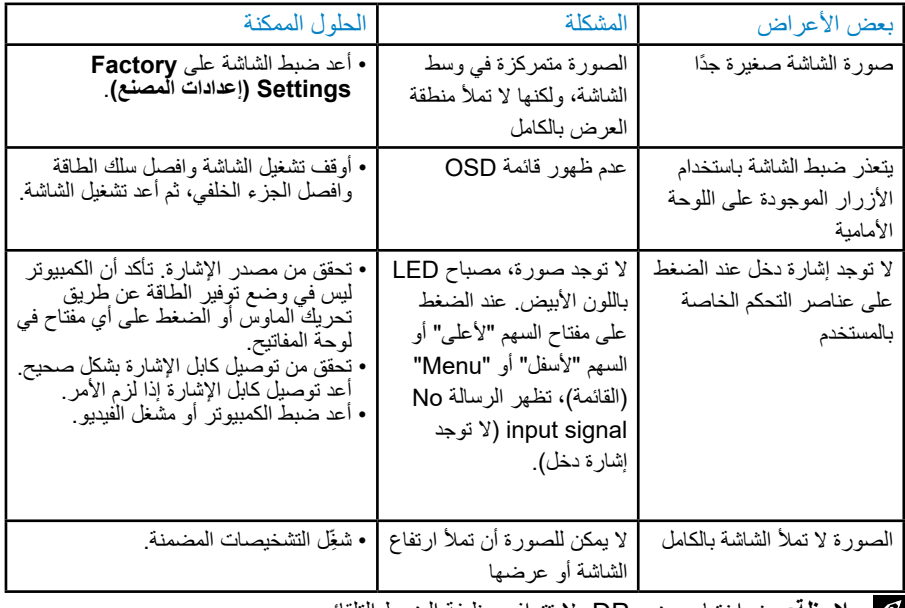

**مالحظة:** عند اختيار وضع DP، ال تتوافر وظيفة الضبط التلقائي.

**الملحق**

<span id="page-52-0"></span>**تحذير: قد يؤدي استخدام عناصر تحكم أو عمليات ضبط أو إجراءات أخرى غير المحددة في هذا المستند إلى التعرض إلى صدمة أو مخاطر كهربائية و/أو مخاطر ميكانيكية.** للحصول على معلومات حول تعليمات السالمة، راجع دليل معلومات المنتج.

**إشعارات لجنة االتصاالت الفيدرالية FCC( الواليات المتحدة فقط( والمعلومات التنظيمية األخرى**

في ما يتعلق بإشعارات لجنة الاتصالات الفيدرالية (FCC) والمعلومات التنظيمية الأخرى، راجع موقع ويب الالتزام التنظيمي عبر الرابط www.dell.com\regulatory\_compliance. **يمتثل هذا الجهاز للجزء 15 من قواعد لجنة االتصاالت الفيدرالية )FCC). ويخضع تشغيله للشرطين التاليين:**

- )1( يجوز أال يتسبب هذا الجهاز في حدوث تداخل ضار )2( يجب أن يتقبل هذا الجهاز أي تداخل يتم استقباله، بما في ذلك التداخل الذي قد يتسبب في تشغيل غير مرغوب فيه
	- يرجى اتباع إرشادات السالمة هذه للحصول على أفضل أداء وعمر طويل لجهاز العرض: **-** يجب تركيب مخرج المقبس في مكان يقع بالقرب من الجهاز يسهل الوصول إليه. **-** يمكن تثبيت الجهاز على الحائط أو السقف في وضع أفقي.
	- الشاشة مزودة بمقبس أرضـي ثلاثـي، وهو مقبس مزود بسن (أرضـي) إضـافـي<sub>.</sub> لا تـعطِّل شعبة التأريض بسلك الطاقة من خلال تركيب مهايئ ثنائي الشُعب على سبيل المثال، فشُعبة التأريض توفر ميزة مهمة للسالمة.
		- **-** تجنب استخدام هذا المنتج بالقرب من الماء.
		- .ً اتبع جميع التحذيرات **-** اقرأ هذه التعليمات بعناية. واحتفظ بهذه الوثيقة للرجوع إليها مستقبال والتعليمات الموضحة على المنتج.
- **-** قد يتسبب ضغط الصوت المرتفع من سماعات األذن أو سماعات الرأس في اإلضرار بحاسة السمع أو فقدانها. يزيد ضبط موازن الصوت لأقصى حد من جهد خرج سماعة الأذن وسماعة الرأس ومن مستوى ضغط الصوت.
	- **-** الرجاء التأكد من أن نظام التوزيع في المبنى يوفر قاطع دائرة كهربائية بقدرة مقننة 120 أو 240 فولت، 20 أمبير )كحد أقصى(.

#### **االتصال بشركة Dell**

<span id="page-53-0"></span>**للعمالء في الواليات المتحدة، اتصل على (800-999-3355) DELL-WWW.800-** مالحظة: إذا لم يكن لديك اتصال نشط باإلنترنت، يمكنك الحصول على معلومات االتصال من خالل فاتورة الشراء أو إيصال التعبئة أو الفاتورة أو كتالوج منتجات شركة Dell. **توفر Dell العديد من خيارات الدعم والخدمة، سواء عبر اإلنترنت أو الهاتف. إال أن توافر هذه الخدمات ًا الختالف البلد والمنتج وبعض الخدمات، يختلف تبع ومن ثم قد ال يتوافر بعضها في منطقتك. للحصول على محتوى دعم الشاشة عبر اإلنترنت:**  -1 انتقل إلى **[monitors/support/com.dell.www](http://www.dell.com/support/monitors) لالتصال بشركة Dell بشأن المبيعات أو الدعم الفني أو خدمة العمالء: -** انتقل إلى **[support/com.dell.www](http://www.dell.com/support)**. **-** تحقق من البلد أو المنطقة التي توجد بها من القائمة المنسدلة **Region/Country A Choose ً )اختر بلدا/منطقة(** في الركن العلوي األيسر من الصفحة. **-** انقر فوق **Us Contact( االتصال بنا(** في الجانب األيسر من الصفحة. **-** حدد رابط الخدمة أو الدعم المناسب لمتطلباتك. **-** اختر الطريقة التي تفضلها لالتصال بالشركة.

**قاعدة بيانات منتجات االتحاد األوروبي بشأن ملصق الطاقة وورقة معلومات المنتج** https://eprel.ec.europa.eu/gr/344935 :E1715S

## **إعداد الشاشة**

#### **ضبط دقة العرض على 1280 × 1024 )الحد األقصى(**

<span id="page-54-0"></span>للحصول على أفضل أداء للشاشة أثناء استخدام نظم التشغيل Windows Microsoft، اضبط دقة الشاشة على 1280 × 1024 بكسل بإجراء الخطوات التالية:

#### **في 7 Windows أو 8.1 Windows8/ Windows:**

- **-** في 8.1 Windows8/ Windows فقط، حدد خلفية سطح المكتب لالنتقال إلى سطح المكتب الكالسيكي.
	- **-** انقر بزر الماوس األيمن فوق سطح المكتب ثم انقر فوق Resolution Screen( دقة الشاشة(.
		- **-** انقر فوق قائمة دقة الشاشة المنسدلة وحدد 1280 × .1024
			- **-** انقر فوق OK( موافق(.

#### **في 10 Windows:**

- **-** انقر بزر الماوس األيمن فوق سطح المكتب ثم فوق **Settings Display( إعدادات العرض(**.
	- **-** انقر فوق **settings display Advanced( إعدادات العرض المتقدمة(**.
		- **-** انقر فوق قائمة **Resolution( الدقة(** المنسدلة وحدد 1280 × .1024
			- **-** انقر فوق **Apply( تطبيق(**.

إذا لم تشاهد درجة الدقة 1280 × 1024 ضمن الخيارات، فقد يلزم تحديث برنامج تشغيل بطاقة الرسومات التي تستخدمها. يرجى اختيار السيناريو أدناه الذي يشرح نظام الكمبيوتر الذي تستخدمه بأفضل حال، واتبع التعليمات المتوفرة

> :1**[في حالة استخدام كمبيوتر](#page-55-1) Dell مكتبي أو كمبيوتر Dell [َّ محمول مزود بميزة االتصال باإلنترنت](#page-55-1)** :2**[في حالة استخدام كمبيوتر مكتبي أو محمول أو بطاقة رسومات أخرى من غير](#page-55-2) Dell**

#### <span id="page-55-0"></span>**في حالة استخدام كمبيوتر Dell مكتبي أو كمبيوتر Dell َّ محمول مزود بميزة االتصال باإلنترنت**

- انتقل إلى <u>http://www.dell.com/support</u>، وأدخل رمز الخدمة، ونزّل أحدث إصدار من برنامج تشغيل بطاقة الرسومات التي تستخدمها.
	- **-** بعد تثبيت برامج تشغيل مهايئ الرسومات، حاول تعيين الدقة على 1280 × 1024 مرة أخرى. **مالحظة:** إذا تعذر تعيين درجة الدقة على 1280 × ,1024 يرجى االتصال بشركة Dell لالستفسار عن مهايئ الرسومات الذي يدعم درجات الدقة هذه.

### **في حالة استخدام كمبيوتر مكتبي أو محمول أو بطاقة رسومات أخرى من غير Dell**

#### <span id="page-55-2"></span>**في 7 Windows و8.1 Windows8/ Windows:**

- **-** في 8.1 Windows8/ Windows فقط، حدد خلفية سطح المكتب لالنتقال إلى سطح المكتب الكالسيكي.
	- **-** انقر بزر الماوس األيمن فوق سطح المكتب ثم انقر فوق **Personalization( تخصيص(**.
		- **-** انقر فوق **Settings Display Change( تغيير إعدادات العرض(**.
			- **-** انقر فوق **Settings Advanced( إعدادات متقدمة(**.
- **-** تعرف على مزود وحدة تحكم الرسومات من الوصف في أعلى النافذة )على سبيل المثال، NVIDIA و ATI وIntel وغير ذلك).
	- **-** يرجى الرجوع إلى موقع بطاقة الرسومات للحصول على برامج التشغيل المحدثة )على سبيل المثال: [com.ATI.www://http](http://www.ATI.com) أو [com.NVIDIA.www://http](http://www.NVIDIA.com)) .
		- **-** بعد تثبيت برامج تشغيل مهايئ الرسومات، حاول تعيين الدقة على 1280 × 1024 مرة أخرى.

#### <span id="page-55-1"></span>**في 10 Windows:**

- **-** انقر بزر الماوس األيمن فوق سطح المكتب ثم فوق **Settings Display( إعدادات العرض(**.
	- **-** انقر فوق **settings display Advanced( إعدادات العرض المتقدمة(**.
		- **-** انقر فوق **properties adapter Display( خصائص محول العرض(**.
- **-** تعرف على مزود وحدة تحكم الرسومات من الوصف في أعلى النافذة )على سبيل المثال، NVIDIA و ATI و Intel و غير ذلك).
	- **-** يرجى الرجوع إلى موقع بطاقة الرسومات للحصول على برامج التشغيل المحدثة )على سبيل المثال: com.ATI.www://http أو com.NVIDIA.www://http).
		- **-** بعد تثبيت برامج تشغيل مهايئ الرسومات، حاول تعيين الدقة على 1280 × 1024 مرة أخرى.
- **مالحظة:** إذا تعذر عليك تعيين الدقة على 1280 × ,1024 فيرجى االتصال بالشركة المصنعة للكمبيوتر أو عليك بشراء مهايئ رسومات يدعم دقة الفيديو 1280 × .1024

#### **إجراءات إعداد الشاشات المزدوجة في 7 Windows أو 8.1 Windows8/ Windows أو 10 Windows**

#### **في 7 Windows**

<span id="page-56-0"></span>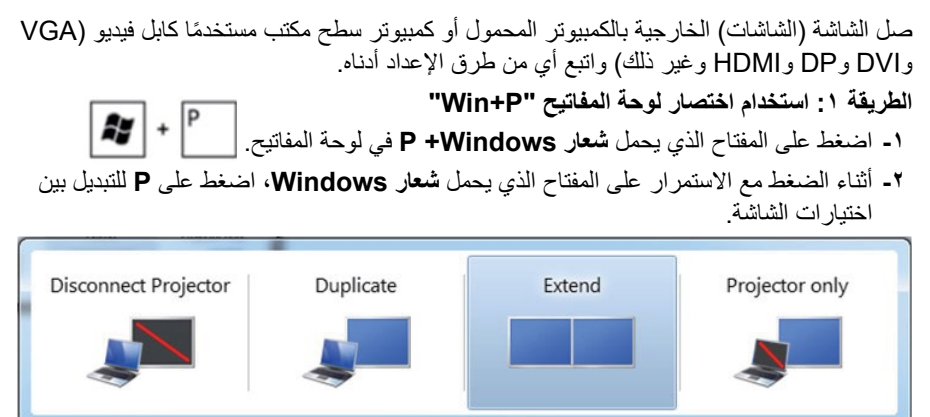

#### **الطريقة :2 استخدام قائمة "Resolution Screen( دقة الشاشة("**

**-** انقر بزر الماوس األيمن فوق سطح المكتب ثم انقر فوق **Resolution Screen( دقة الشاشة(**.

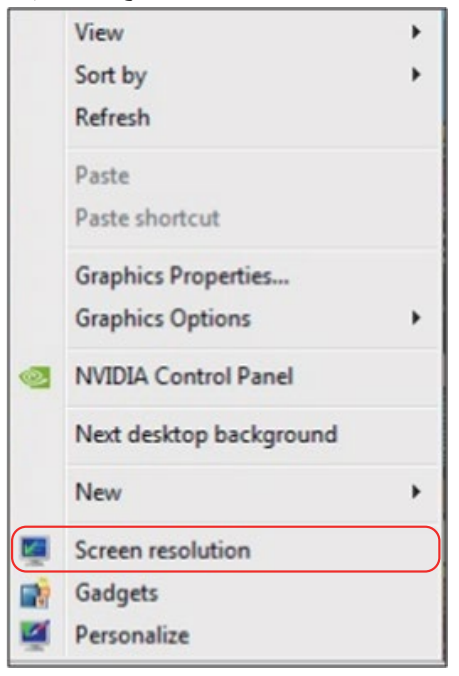

- **-** انقر فوق **displays Multiple( أجهزة عرض متعددة(** لتحديد شاشة عرض. إذا لم تظهر الشاشة اإلضافية ضمن القائمة، فانقر فوق **Detect( كشف(.**
	- قد تحتاج إلى إعادة تشغيل النظام وتكرار الخطوات من 1 حتى 3 في حالة عدم اكتشاف النظام الشاشة المضافة.

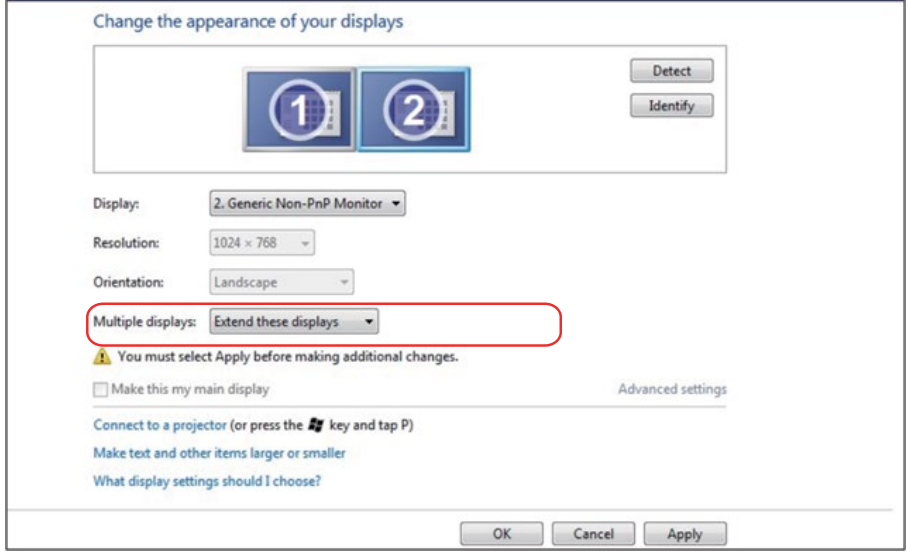

#### **في 8.1 Windows8/ Windows**

<span id="page-58-0"></span>وصِّل الشاشة (الشاشات) الخارجية بالكمبيوتر المحمول أو كمبيوتر سطح مكتب مستخدمًا كابل فيديو )VGA أو DVI أو DP أو HDMI وما إلى ذلك(، واتبع أي من طرق اإلعداد أدناه. **الطريقة :1 استخدام اختصار لوحة المفاتيح "P+Win"**

- **-** اضغط على المفتاح الذي يحمل **شعار Windows + P** في لوحة المفاتيح.
- **-** أثناء الضغط مع االستمرار على المفتاح الذي يحمل **شعار Windows**، اضغط على **P** للتبديل بين اختيارات الشاشة.

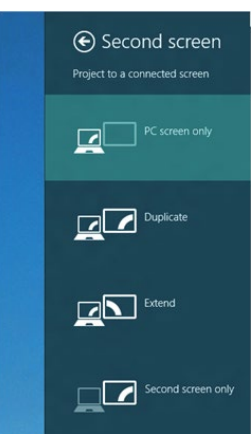

- **الطريقة :2 استخدام قائمة "Resolution Screen( دقة الشاشة("**
- **-** من شاشة Start( ابدأ(، حدد تجانب **Desktop( سطح المكتب(** للتبديل إلى سطح مكتب Windows الكالسيكي.

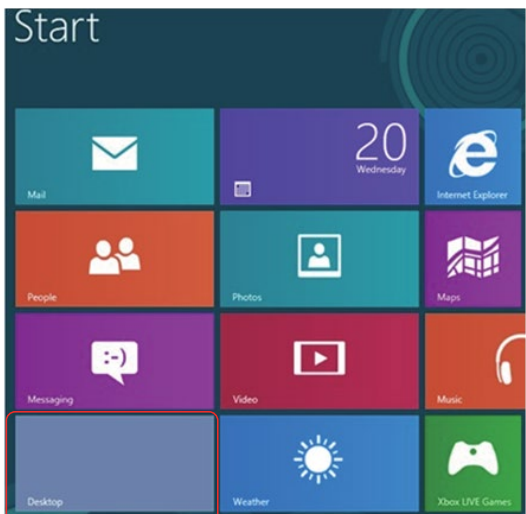

**-** انقر بزر الماوس األيمن فوق سطح المكتب ثم انقر فوق Resolution Screen( دقة الشاشة(.

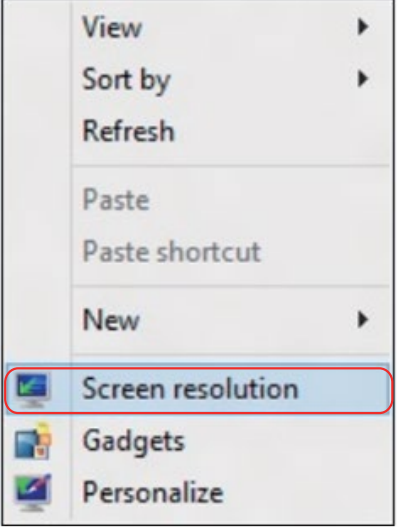

- **-** انقر فوق **displays Multiple( أجهزة عرض متعددة(** لتحديد شاشة عرض. إذا لم تظهر الشاشة اإلضافية ضمن القائمة، فانقر فوق Detect( كشف(.
	- قد تحتاج إلى إعادة تشغيل النظام وتكرار الخطوات من 1 حتى 3 في حالة عدم اكتشاف النظام الشاشة المضافة.

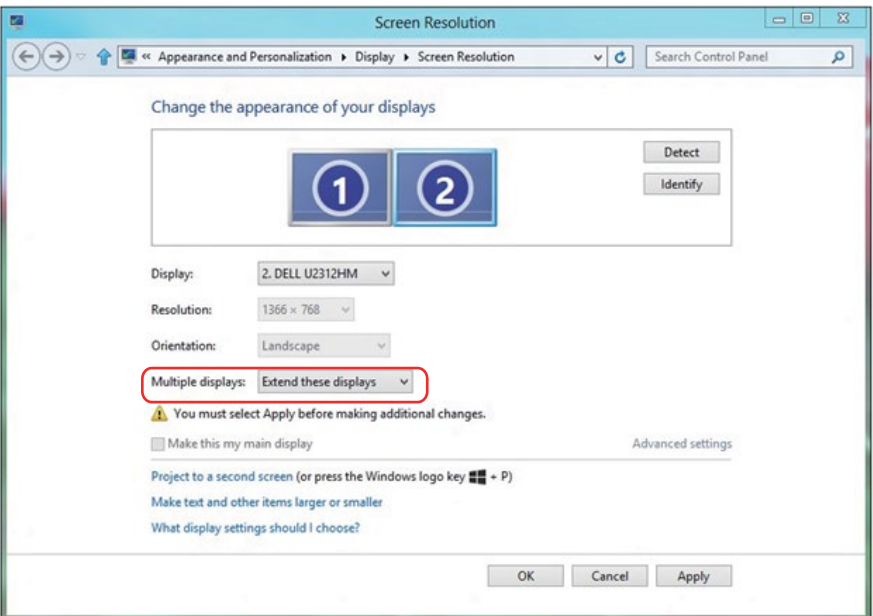

#### **أساليب إعداد العرض لشاشات متعددة في 7 Windows أو 8.1 Windows8/ Windows**

بعد إعداد الشاشة )الشاشات( الخارجية، يستطيع المستخدمون تحديد أسلوب العرض المطلوب من قائمة **displays Multiple( أجهزة عرض متعددة(:** Duplicate( تكرار( أو Extend( توسيع( أو On Desktop Show( إظهار سطح المكتب(.

 **displays these Duplicate( تكرار أجهزة العرض هذه(**: تكرار الشاشة ذاتها على جهازي عرض بنفس الدقة، ويكون الاختيار طبقًا لجهاز العرض ذي المستوي الأقل في الدقة.

#### **في 8.1 Windows8/ Windows**

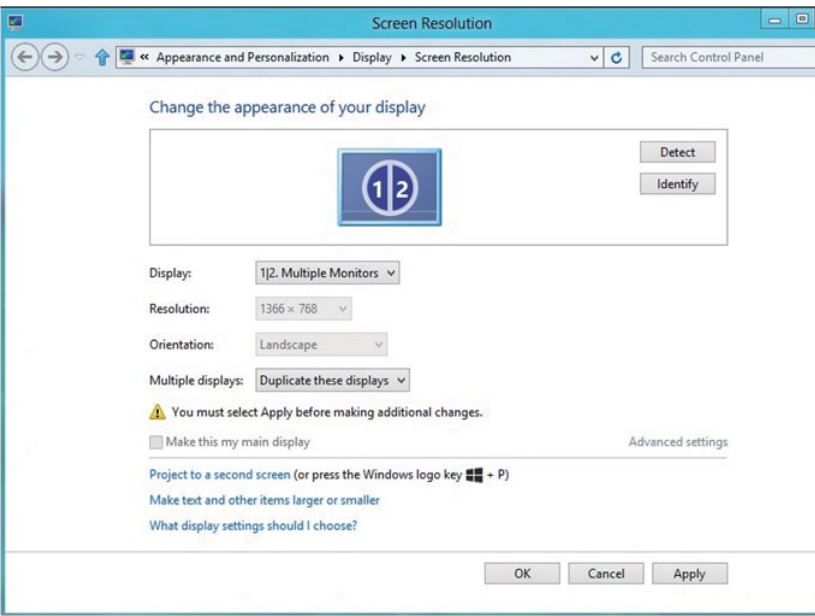

 **displays these Extend( توسيع أجهزة العرض هذه(**: يوصى بهذا الخيار عند توصيل شاشة خارجية إلى الكمبيوتر المحمول، وبإمكان كل شاشة تقديم عرض مختلف ومستقل بغية تحسين استخدام العميل. يمكن وضع الشاشات بالتبادل، فعلى سبيل المثال يمكن وضع الشاشة 1 على يسار الشاشة 2 وبالعكس. وهذا يعتمد على الوضع المادي لشاشة LCD فيما يتعلق بالكمبيوتر المحمول. يمكن أن يستند الخط األفقي المعروض على كال الشاشتين إلى الكمبيوتر المحمول أو الشاشة الخارجية. هذه هي كل خيارات الضبط، وال يحتاج المستخدم سوى سحب جهاز عرض الشاشة الرئيسية إلى الشاشة الموسعة.

#### **في 7 Windows**

#### Change the appearance of your displays

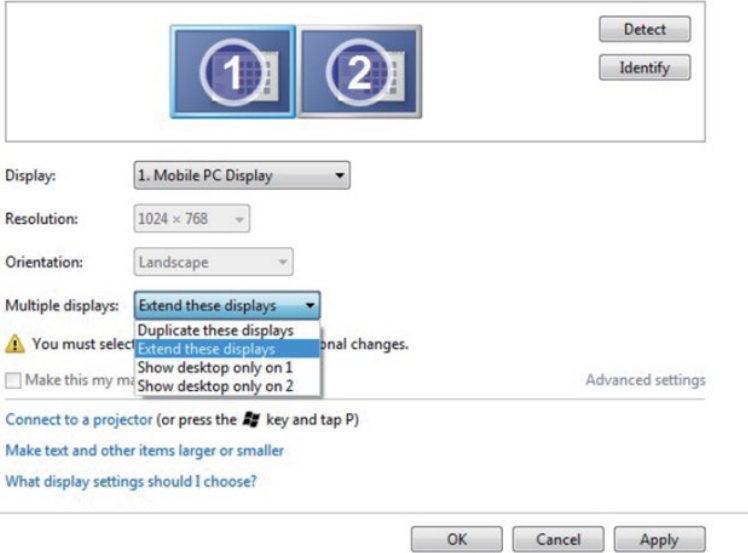

### **في 8.1 Windows8/ Windows**

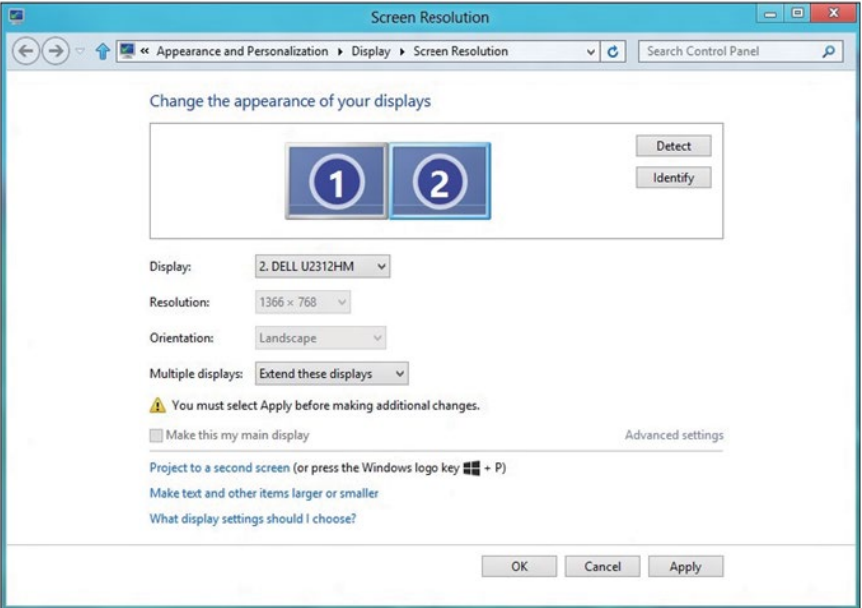

 **... )إظهار سطح المكتب فقط على...(**: عرض الوضع الخاص بشاشة معينة. يتم اختيار هذا الخيار عند استخدام الكمبيوتر المحمول ككمبيوتر شخصي PC ليستطيع بذلك المستخدم االستمتاع بشاشة عرض خارجية كبيرة. هذا، وتدعم معظم أجهزة الكمبيوتر المحمولة الحالية الدقة السائدة، فكما هو موضح بالشكل أعاله، تبلغ دقة شاشة الكمبيوتر المحمول فقط 1280 × ،800 ولكن بعد توصيل 27 شاشة LCD خارجية، يستطيع المستخدمون على الفور تحسين استمتاعهم بالرؤية من خالل جودة عالية تبلغ 1920 × .1080

#### **في 7 Windows**

Change the appearance of your displays

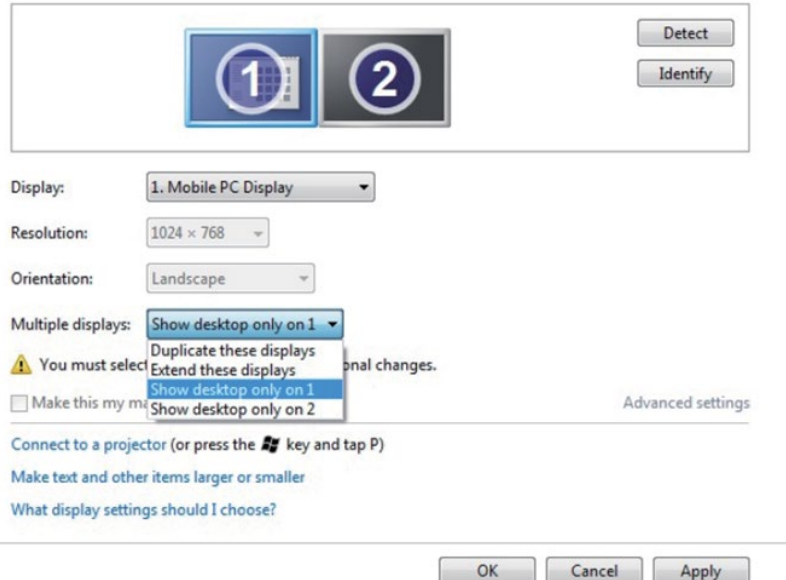

#### Change the appearance of your displays

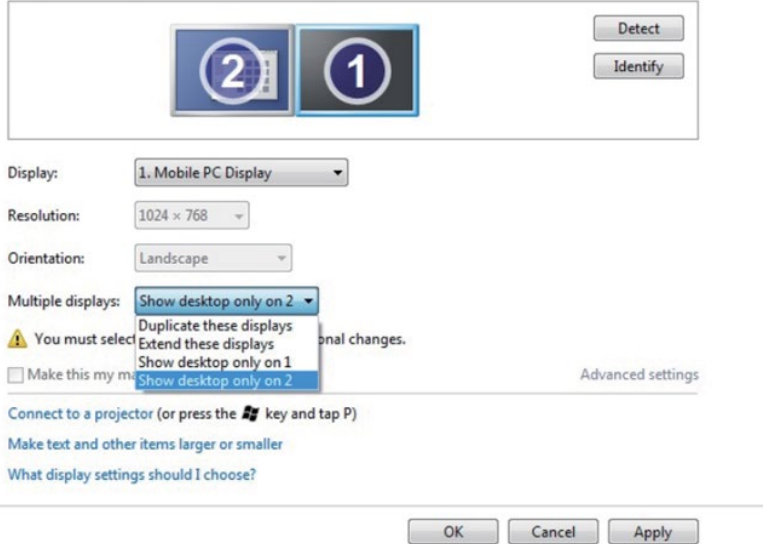

#### **في 8.1 Windows8/ Windows**

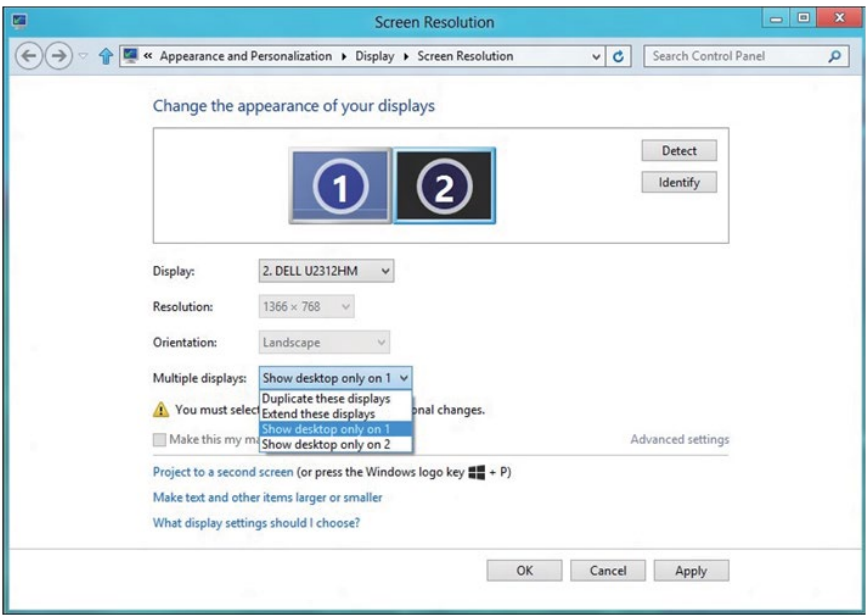

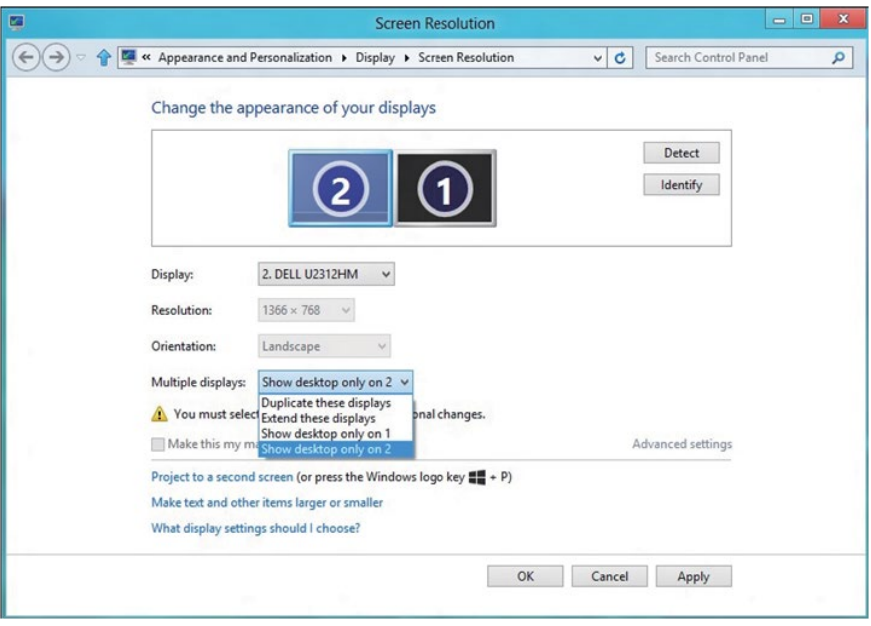

#### **في 10 Windows**

<span id="page-65-0"></span>وصِّل الشاشة (الشاشات) الخارجية بالكمبيوتر المحمول أو كمبيوتر سطح مكتب مستخدمًا كابل فيديو )VGA أو DVI أو DP أو HDMI وما إلى ذلك(، واتبع أي من طرق اإلعداد أدناه. **الطريقة :1 استخدام اختصار لوحة المفاتيح "P+Win"**

- **-** اضغط على المفتاح الذي يحمل **شعار Windows + P** في لوحة المفاتيح.
- **-** أثناء الضغط مع االستمرار على المفتاح الذي يحمل **شعار Windows**، اضغط على **P** للتبديل بين اختيارات الشاشة.

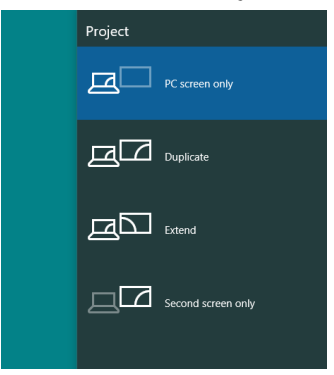

**الطريقة :2 استخدام قائمة "Resolution Screen( دقة الشاشة("**

**-** انقر بزر الماوس األيمن فوق سطح المكتب ثم فوق **Settings Display( إعدادات العرض(**.

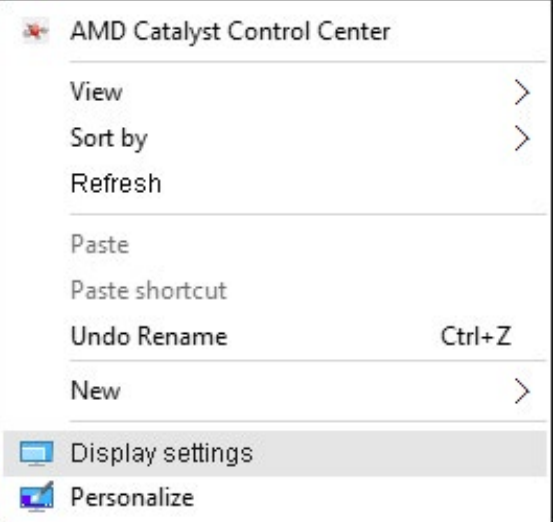

**-** انقر فوق **display your Customize( تخصيص جهاز العرض(** لتحديد شاشة. إذا لم تظهر الشاشة اإلضافية ضمن القائمة، فانقر فوق Detect( كشف(.

 قد تحتاج إلى إعادة تشغيل النظام وتكرار الخطوات من 1 حتى 2 في حالة عدم اكتشاف النظام الشاشة المضافة.

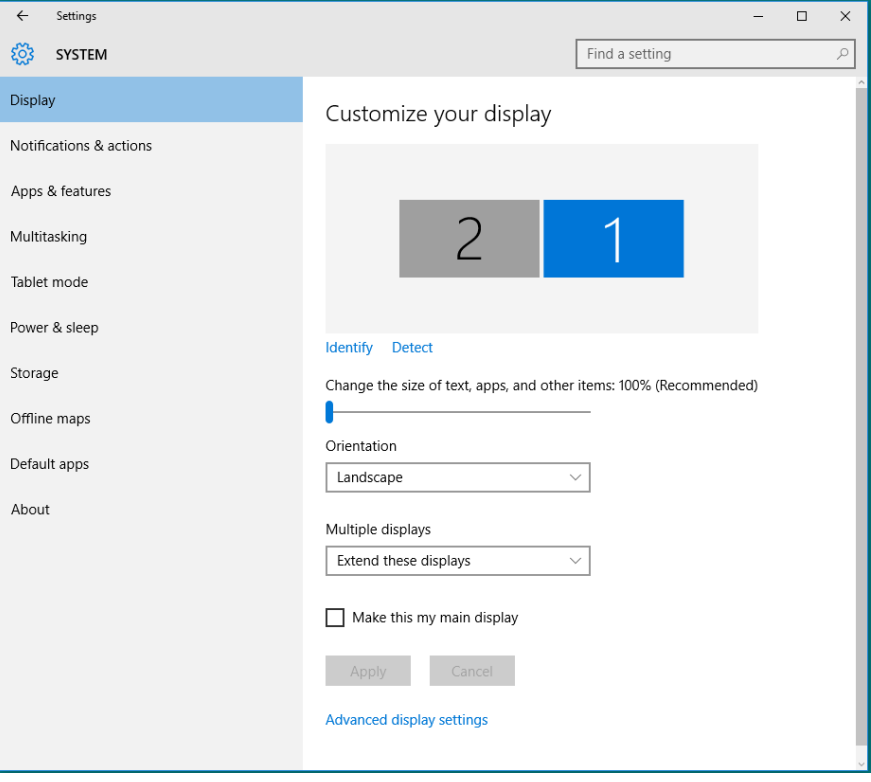

#### **أساليب إعداد العرض لشاشات متعددة في 10 Windows**

بعد إعداد الشاشة )الشاشات( الخارجية، يستطيع المستخدمون تحديد أسلوب العرض المطلوب من قائمة **displays Multiple( أجهزة عرض متعددة(**: Duplicate( تكرار( أو Extend( توسيع( أو On only Show( إظهار األجهزة قيد التشغيل فقط( أو Disconnect( فصل(.

 **displays these Duplicate( تكرار أجهزة العرض هذه(**: تكرار الشاشة ذاتها على جهازي عرض بنفس الدقة، ويكون الاختيار طبقًا لجهاز العرض ذي المستوي الأقل في الدقة.

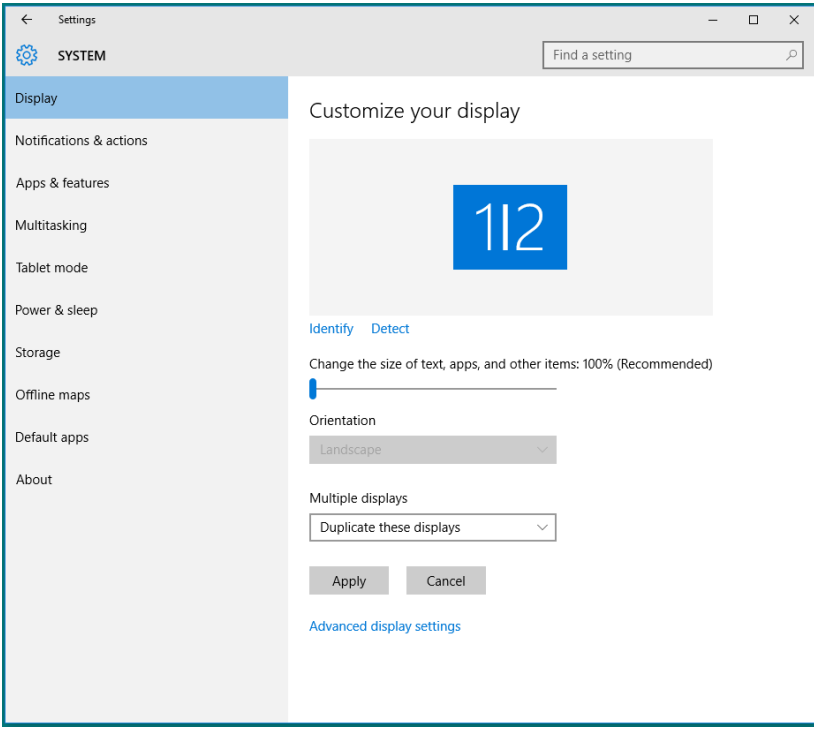

 **displays these Extend( توسيع أجهزة العرض هذه(**: يوصى بهذا الخيار عند توصيل شاشة خارجية إلى الكمبيوتر المحمول، وبإمكان كل شاشة تقديم عرض مختلف ومستقل بغية تحسين استخدام العميل. يمكن وضع الشاشات بالتبادل، فعلى سبيل المثال يمكن وضع الشاشة 1 على يسار الشاشة 2 وبالعكس. وهذا يعتمد على الوضع المادي لشاشة LCD فيما يتعلق بالكمبيوتر المحمول. يمكن أن يستند الخط الأفقي المعروض على كلا الشاشتين إلى الكمبيوتر المحمول أو الشاشة الخارجية. هذه هي كل خيارات الضبط، وال يحتاج المستخدم سوى سحب جهاز عرض الشاشة الرئيسية إلى الشاشة الموسعة.

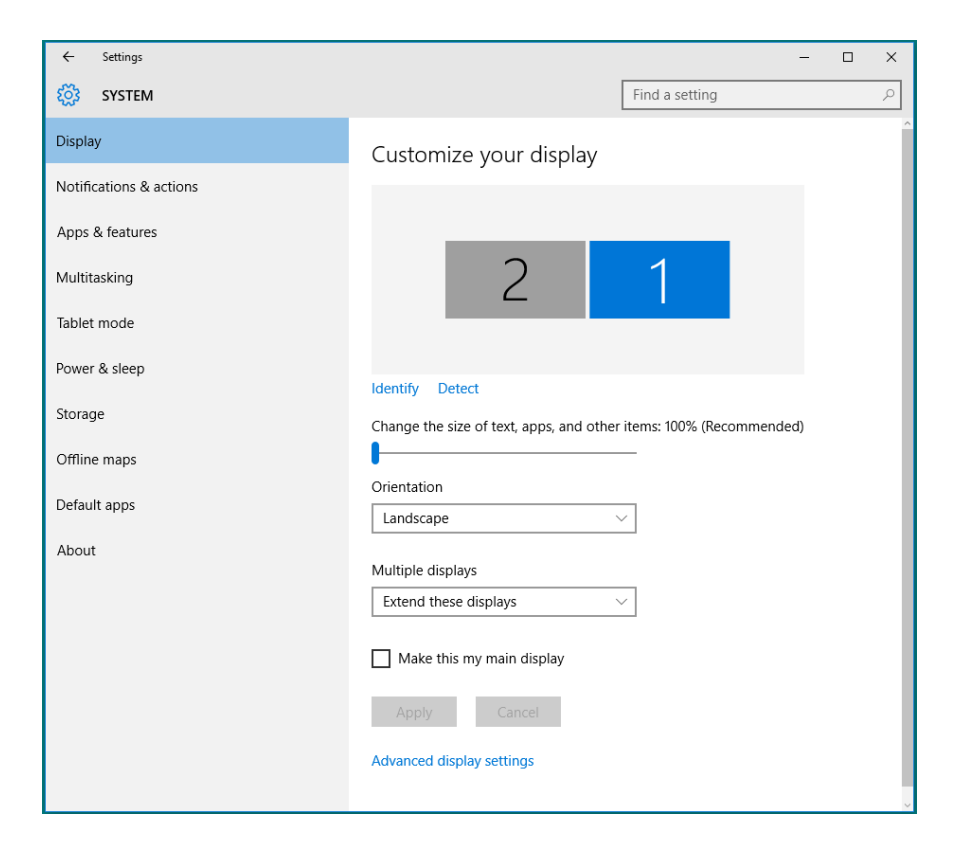

 **... )إظهار األجهزة قيد التشغيل فقط...(**: عرض الوضع الخاص بشاشة معينة. يتم اختيار هذا الخيار عند استخدام الكمبيوتر المحمول ككمبيوتر شخصي PC ليستطيع بذلك المستخدم االستمتاع بشاشة عرض خارجية كبيرة. هذا، وتدعم معظم أجهزة الكمبيوتر المحمولة الحالية الدقة السائدة، فكما هو موضح بالشكل أدناه، تبلغ دقة شاشة الكمبيوتر المحمول فقط 1280 × ،800 ولكن بعد توصيل 27 شاشة LCD خارجية، يستطيع المستخدمون على الفور تحسين استمتاعهم بالرؤية من خالل جودة عالية تبلغ 1920 × .1080

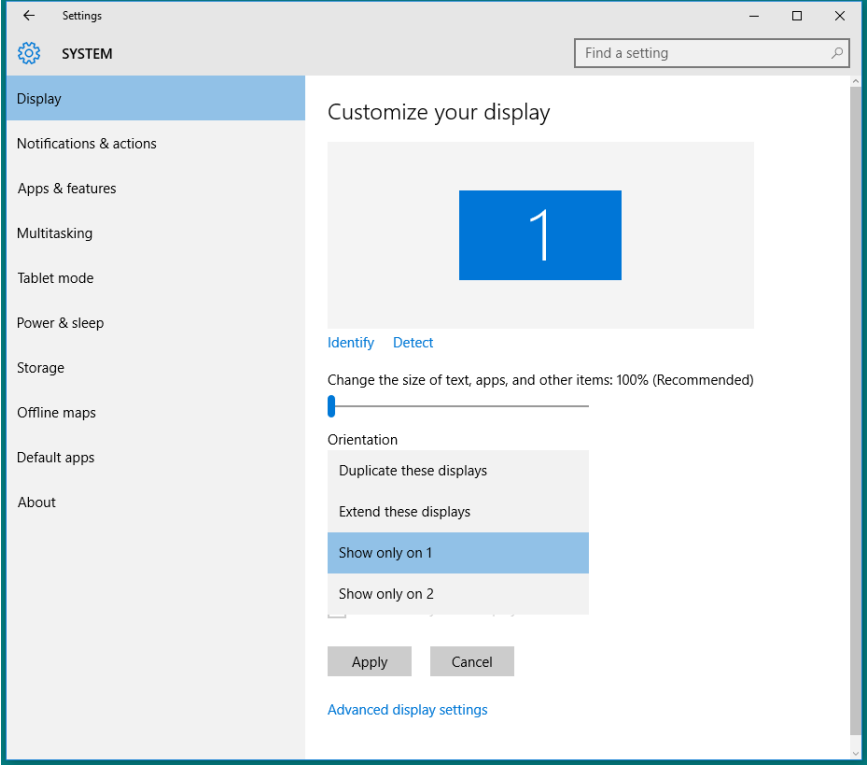

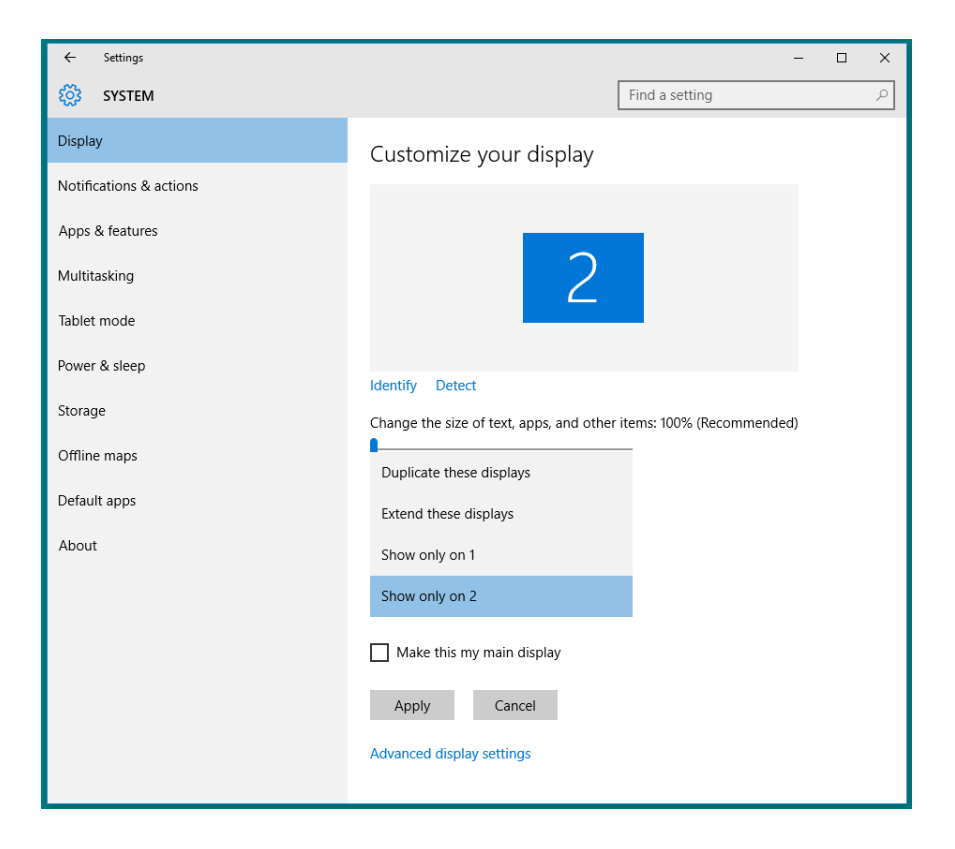